# HP Deskjet F300 All-in-One series Petunjuk Penggunaan

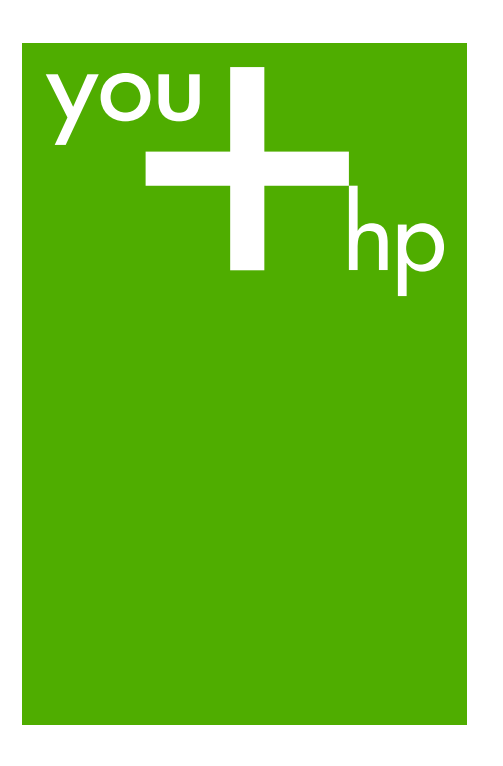

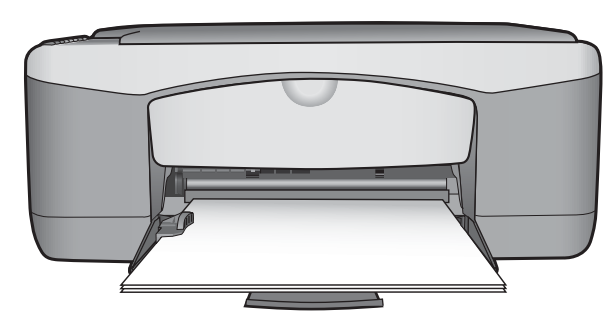

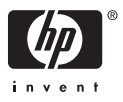

HP Deskjet F300 All-in-One series

**Panduan Pengguna**

© Copyright 2006 Hewlett-Packard Development Company, L.P.

Informasi yang terdapat dalam buku petunjuk ini dapat berubah sewaktuwaktu tanpa pemberitahuan terlebih dulu.

Dilarang memperbanyak, menyadur atau menerjemahkan tanpa izin tertulis, kecuali dengan izin berdasarkan undang-undang hak cipta.

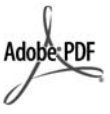

Adobe dan logo Acrobat merupakan merek dagang terdaftar atau merek dagang dari Adobe Systems Incorporated di Amerika Serikat dan/ atau negara lain.

Windows®, Windows NT®, Windows ME®, Windows XP®, dan Windows 2000® adalah merek dagang terdaftar A.S. dari Microsoft Corporation.

Intel® dan Pentium® merupakan merek dagang terdaftar dari Intel Corporation.

Energy Star® dan logo Energy Star® merupakan merek dagang terdaftar A.S. untuk United States

Environmental Protection Agency. Nomor publikasi: Q8130-90187

Februari 2006

#### **Pemberitahuan**

Satu-satunya jaminan produk dan servis HP dibuat dalam pernyataan tertulis tentang jaminan yang menyertai produk dan layanan. Di dalam hal ini tidak ada informasi apapun yang harus ditafsirkan sebagai pemberian jaminan tambahan. HP tidak bertanggung jawab untuk kesalahan teknis atau editorial atau kelalaian yang terdapat di dalamnya.

Hewlett-Packard Company tidak bertanggung jawab atas kerusakan insidental atau konsekuensial sehubungan dengan atau akibat dari penyediaan, kinerja atau penggunaan dokumen ini dan materi program yang dijelaskan di dalamnya.

**Catatan:** Informasi Peraturan dapat ditemukan di [Informasi teknis.](#page-63-0)

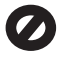

Di banyak negara, membuat salinan atas hal-hal berikut ini adalah melanggar hukum. Bila ragu, harap

tanyakan kepada penasehat hukum terlebih dulu.

- Akta atau dokumen pemerintah:
	- Paspor
	- Akta imigrasi
	- Surat keterangan wajib militer
	- Lencana, kartu atau lambang identifikasi
	- Meterai resmi:
		- Perangko
		- Kupon makanan
- Cek atau surat perintah bayar atas badan Pemerintahan
- Mata uang kertas, cek perjalanan, atau pos wesel
- Sertifikat deposito
- Karya berhak cipta

#### **Informasi keselamatan**

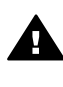

**Peringatan** Hindari bahaya kebakaran atau sengatan listrik, jangan biarkan produk ini terkena hujan atau cairan lain.

Perhatikan selalu tindakan pencegahan dasar saat menggunakan produk ini untuk mengurangi risiko cedera karena terbakar atau sengatan listrik.

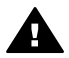

**Peringatan** Bahaya sengatan potensial listrik

- 1. Baca dan pahami seluruh petunjuk yang terdapat dalam Panduan Pemasangan.
- 2. Gunakan hanya stop kontak listrik yang dilengkapi dengan kabel ground saat menghubungkan perangkat ke sumber listrik. Bila Anda tidak yakin apakah soket tersebut mempunyai kabel ground, tanyakan kepada teknisi listrik yang berpengalaman.
- 3. Perhatikan semua tanda peringatan dan petunjuk pada produk.
- 4. Cabut kabel listrik produk ini dari stop kontak sebelum membersihkan.
- 5. Jangan pasang atau gunakan produk ini di dekat air atau saat Anda basah.
- 6. Pasang produk pada permukaan yang stabil.
- 7. Pasang produk di tempat yang aman dan kabel listrik tidak mudah terinjak dan cepat rusak atau menyebabkan orang lain tersandung.
- 8. Jika produk ini tidak bekerja semestinya, lihat bantuan di layar Pemecahan Masalah.
- 9. Tidak ada bagian dari produk ini yang dapat diperbaiki oleh pengguna. Serahkan perbaikan kepada petugas layanan yang berpengalaman.
- 10. Gunakan dalam ruangan berventilasi memadai.
- 11. Gunakan hanya dengan adapter daya yang telah disediakan HP.

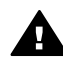

**Peringatan** Peralatan ini tidak dapat bekerja jika aliran listrik terganggu.

## **Isi**

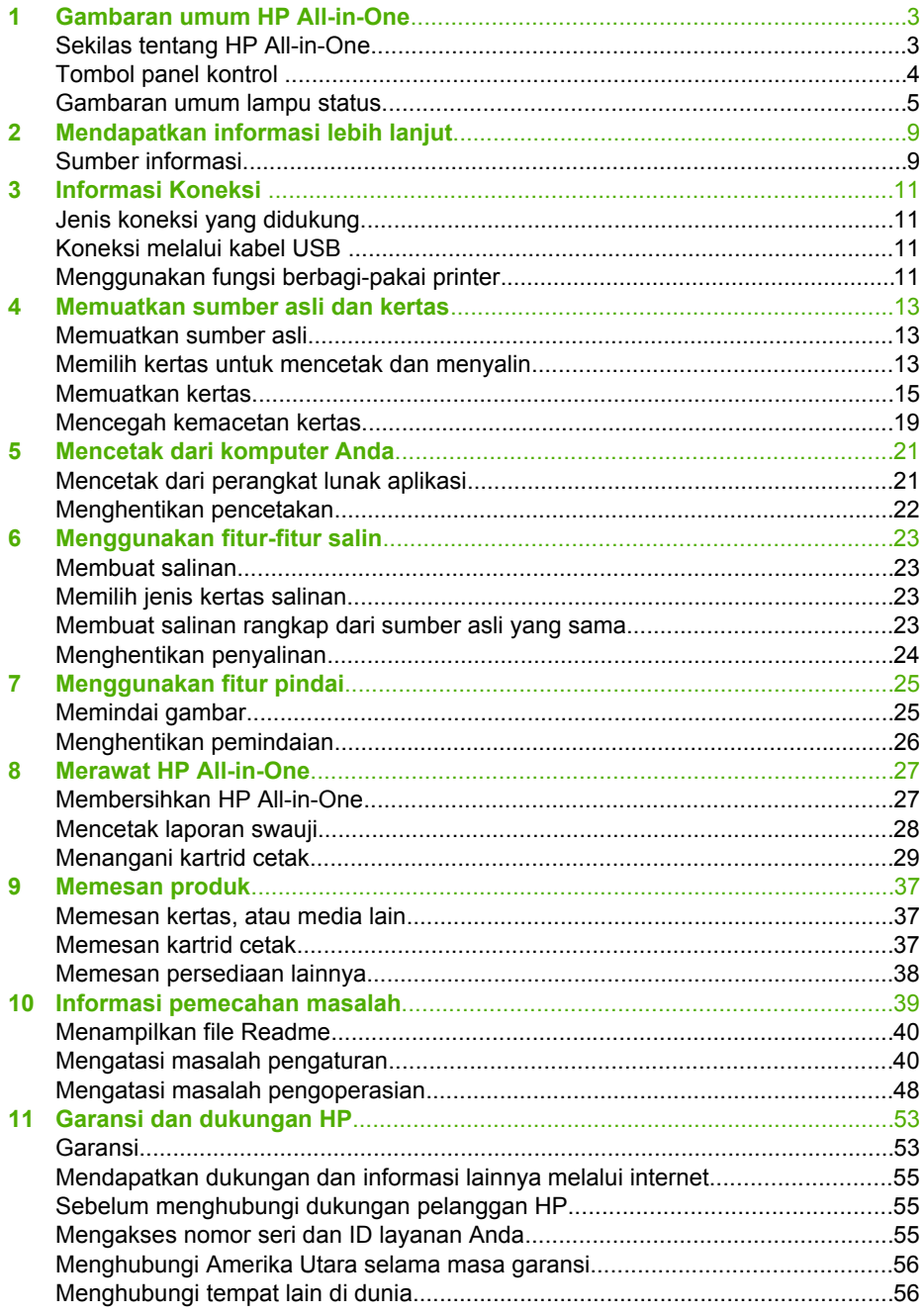

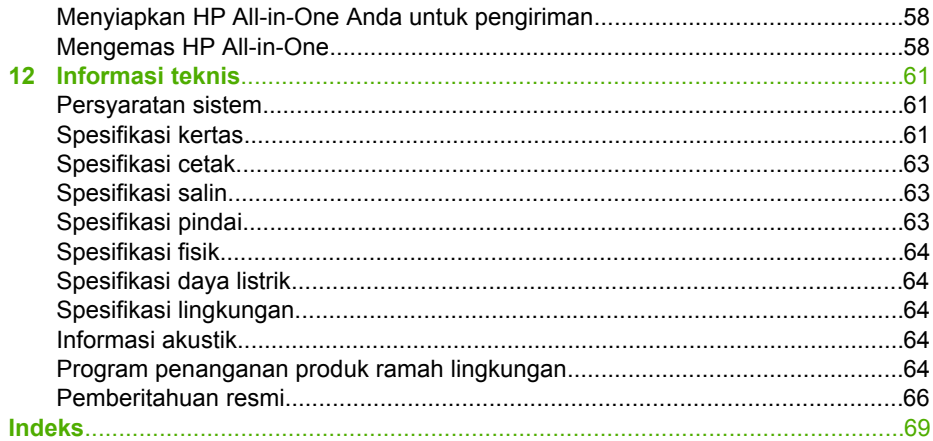

## <span id="page-5-0"></span>**1 Gambaran umum HP All-in-One**

Anda dapat membuat salinan dengan cepat dan mudah dari HP All-in-One tanpa perlu menghidupkan komputer Anda. Anda juga dapat menggunakan HP All-in-One untuk mencetak dan memindai dokumen teks dengan menggunakan perangkat lunak yang dinstal di komputer Anda selama pengaturan awal.

- Sekilas tentang HP All-in-One
- **[Tombol panel kontrol](#page-6-0)**
- [Gambaran umum lampu status](#page-7-0)

## **Sekilas tentang HP All-in-One**

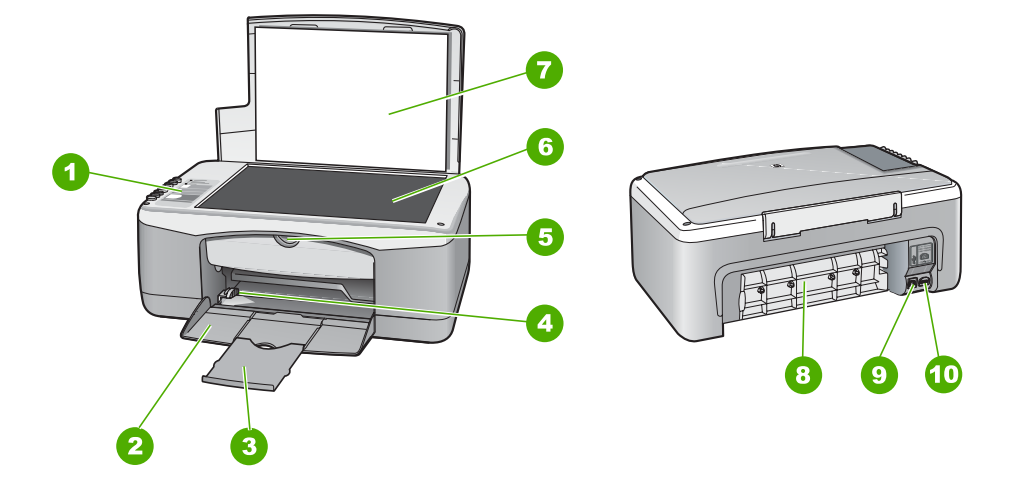

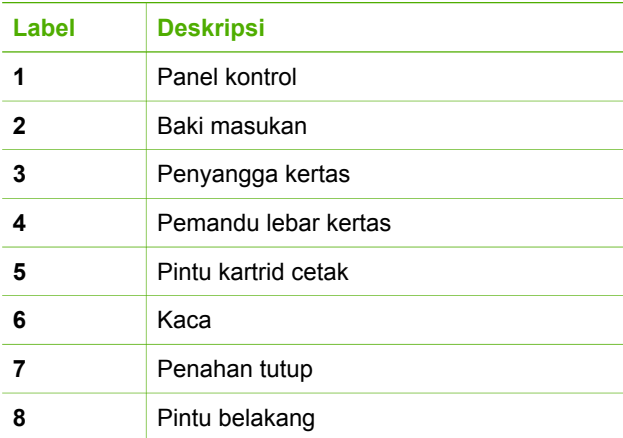

<span id="page-6-0"></span>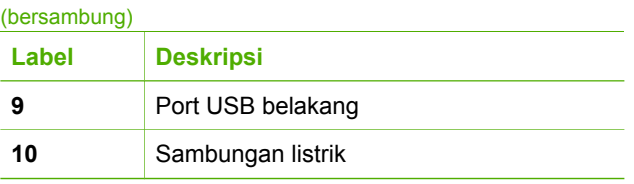

## **Tombol panel kontrol**

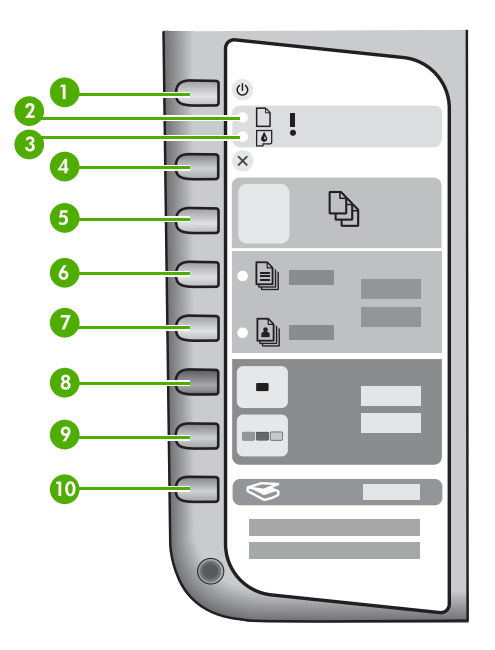

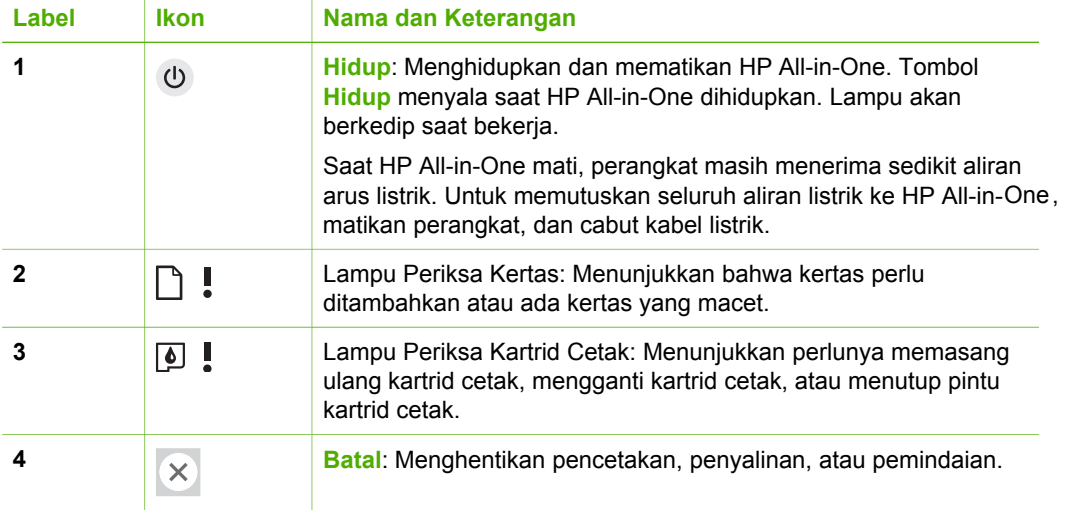

<span id="page-7-0"></span>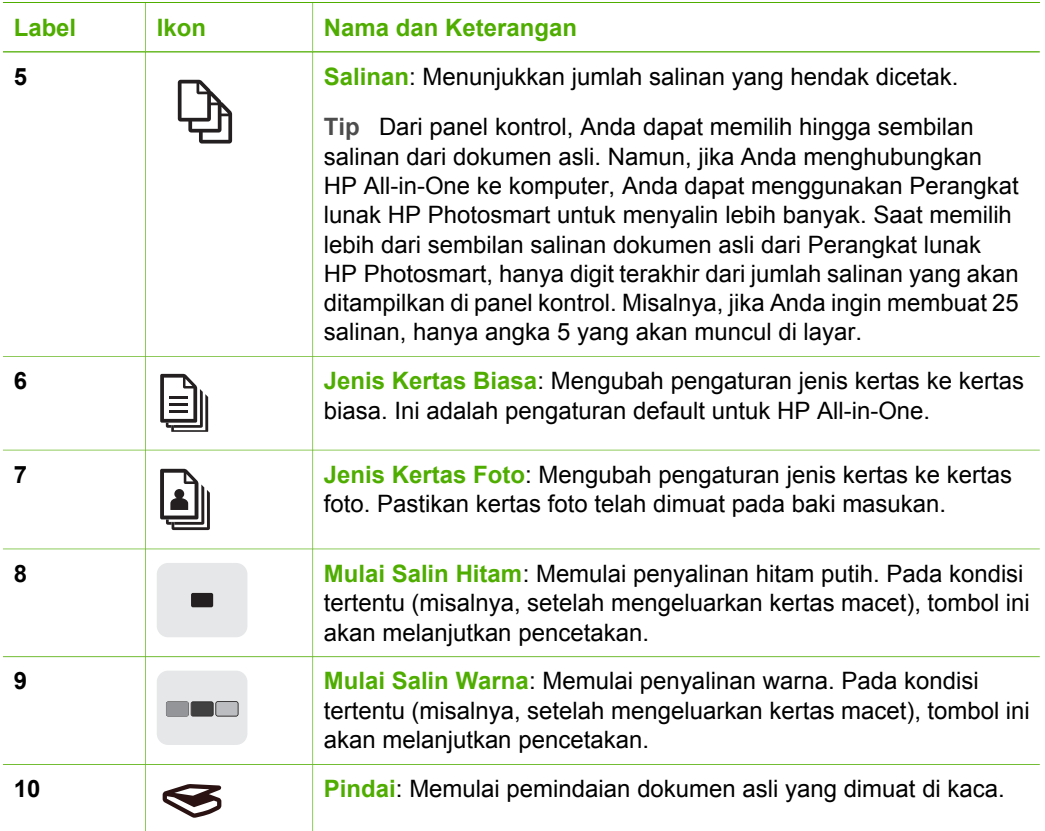

## **Gambaran umum lampu status**

Beberapa lampu indikator memberi informasi status HP All-in-One.

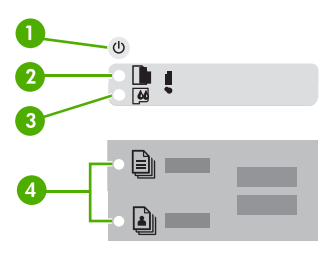

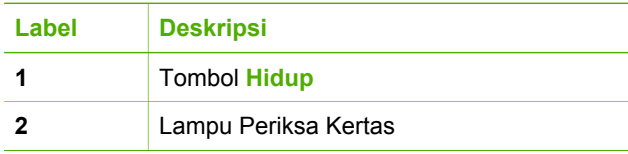

Bab 1

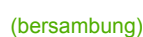

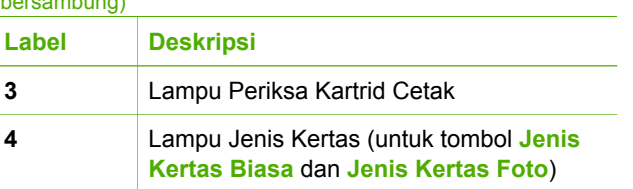

Tabel berikut menggambarkan kondisi umum dan menjelaskan arti dari masing-masing lampu yang menyala.

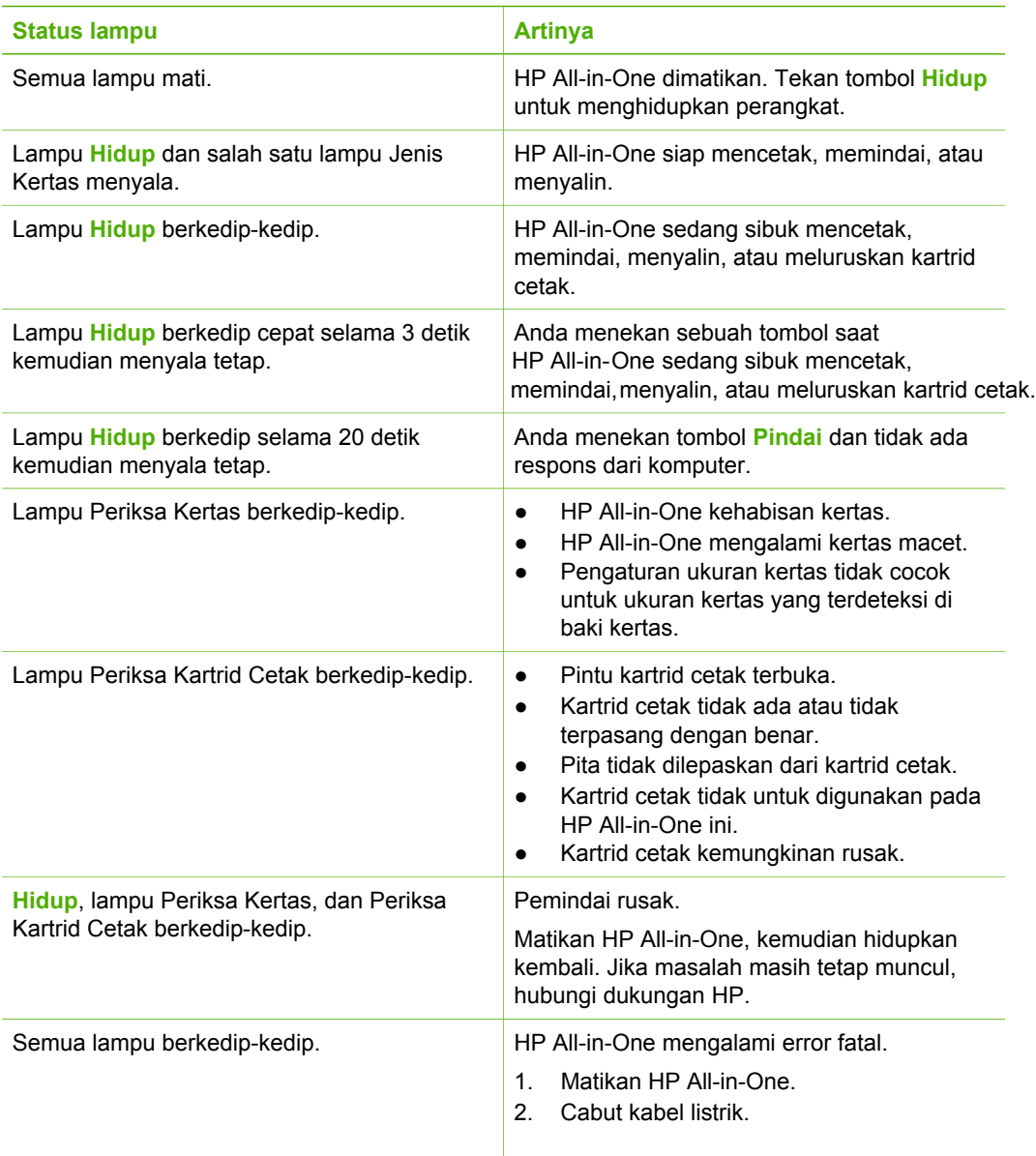

Gambaran umum HP All-in-One **Gambaran umum HP All-in-One**

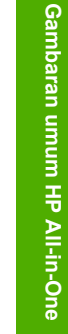

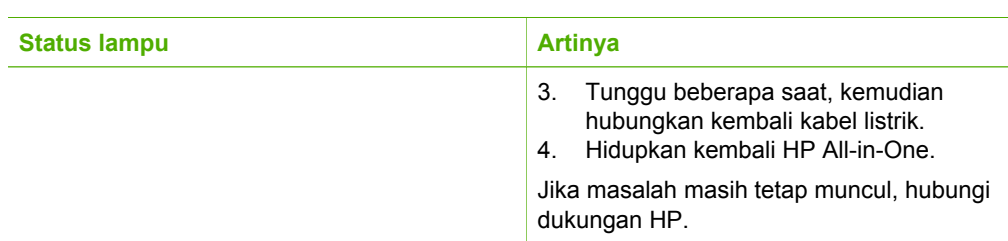

## <span id="page-11-0"></span>**2 Mendapatkan informasi lebih lanjut**

Anda dapat mengakses berbagai sumber informasi, baik dari buku maupun tampilan di layar, menyediakan informasi tentang pemasangan dan penggunaan HP All-in-One.

## **Sumber informasi**

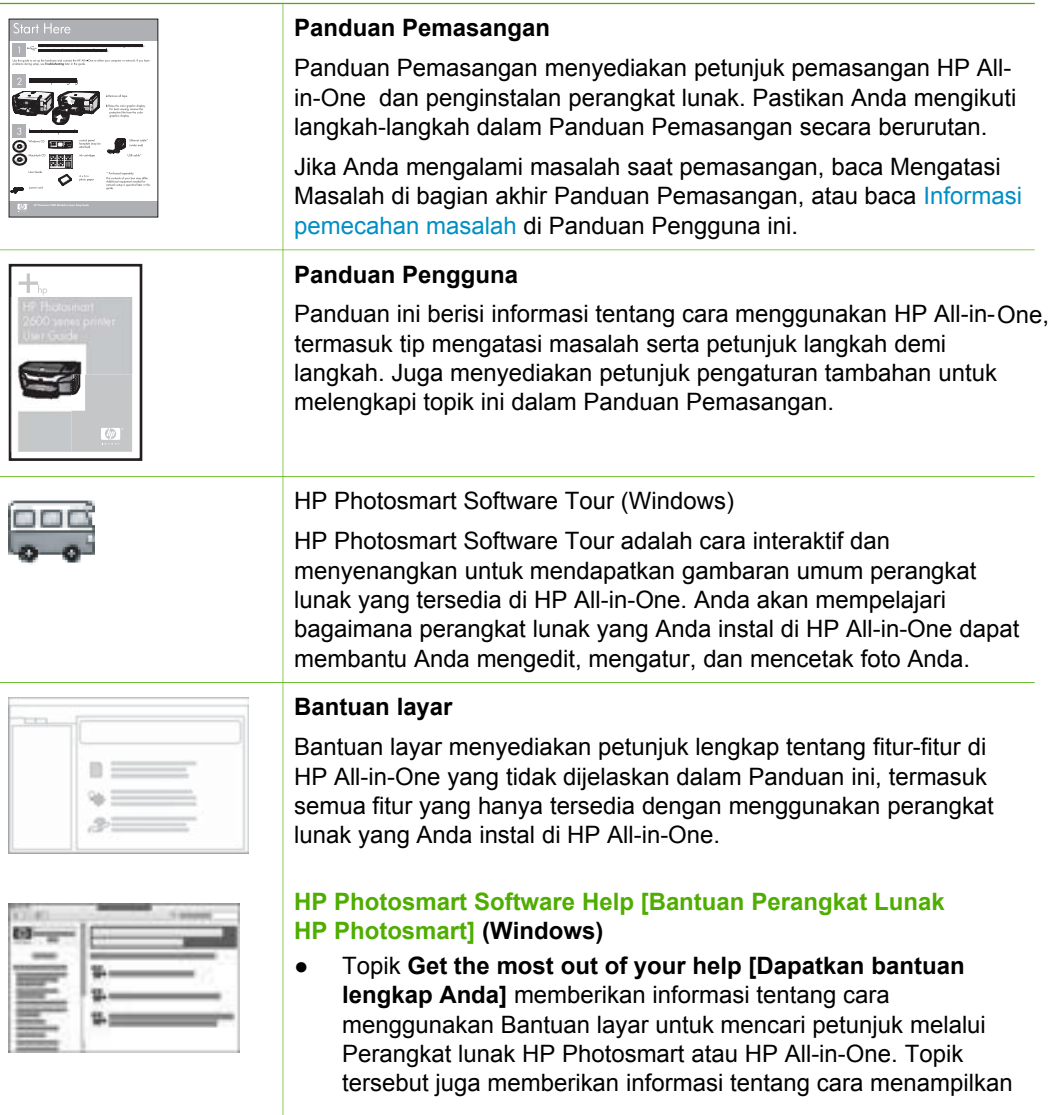

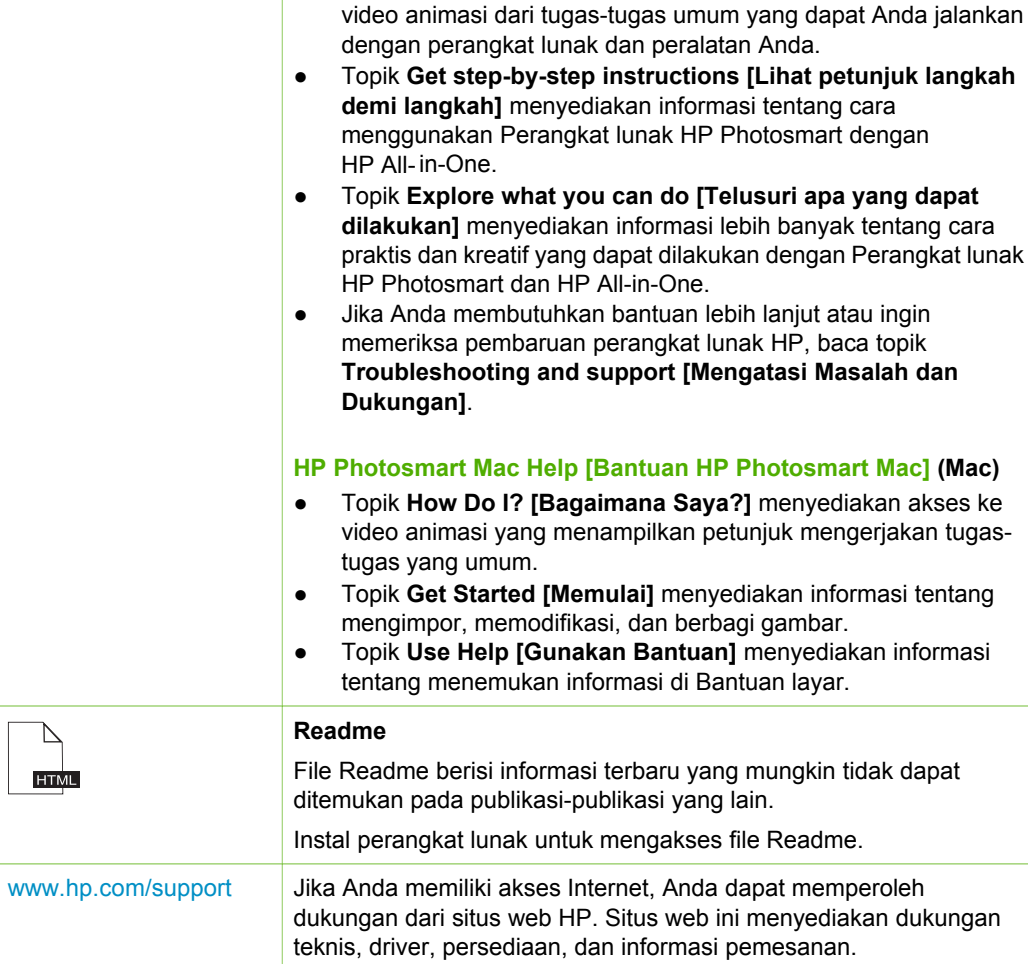

## <span id="page-13-0"></span>**3 Informasi Koneksi**

HP All-in-One Anda dilengkapi dengan port USB sehingga Anda dapat menghubungkan langsung ke komputer dengan kabel USB. Anda juga dapat berbagi-pakai printer Anda melalui jaringan Ethernet yang ada dengan menggunakan komputer sebagai server cetak.

- Jenis koneksi yang didukung
- Koneksi melalui kabel USB
- Menggunakan fungsi berbagi-pakai printer

## **Jenis koneksi yang didukung**

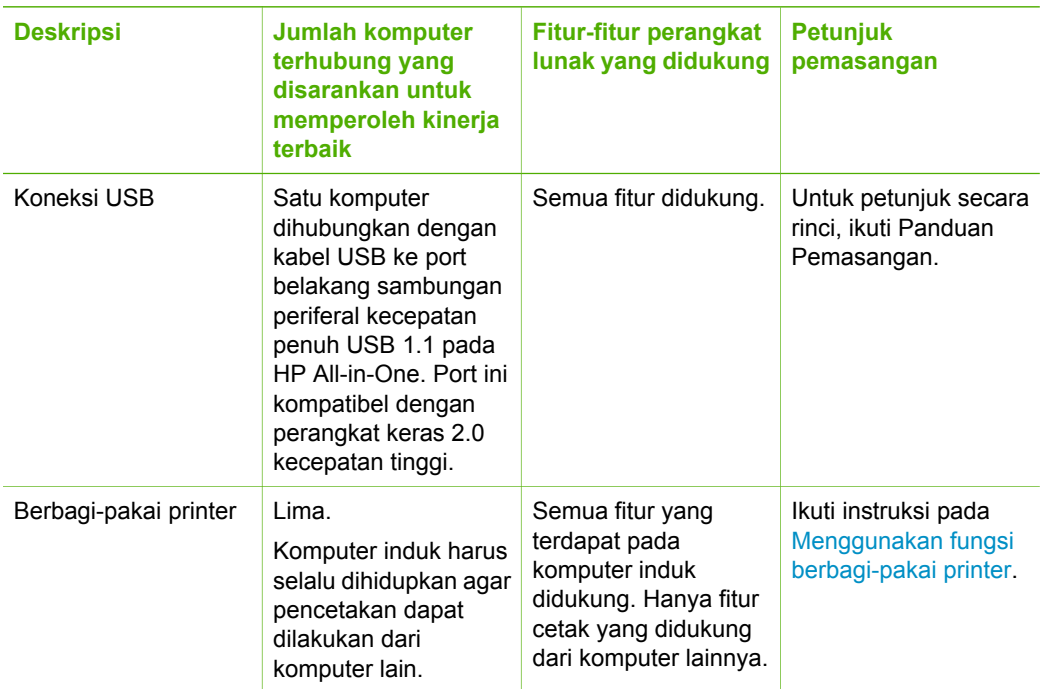

## **Koneksi melalui kabel USB**

Lihat Panduan Pemasangan yang menyertai HP All-in-One untuk pertunjuk lengkap tentang cara menggunakan kabel USB untuk menghubungkan komputer ke port USB belakang.

## **Menggunakan fungsi berbagi-pakai printer**

Jika komputer Anda berada pada suatu jaringan, dan komputer lain di jaringan yang sama terhubung ke HP All-in-One dengan menggunakan kabel USB, Anda dapat

menggunakan perangkat tersebut sebagai printer Anda melalui fasilitas bagi-pakai printer.

Komputer yang dihubungkan langsung ke HP All-in-One bertindak sebagai **induk** untuk printer tersebut dan memiliki fungsionalitas fitur penuh. Komputer lain, bertindak sebagai **klien**, memiliki akses hanya untuk fitur cetak. Anda harus menjalankan fungsi lainnya dari komputer induk atau dari panel kontrol di HP All-in-One.

#### **Untuk mengaktifkan fungsi berbagi-pakai printer di komputer Windows**

→ Lihat panduan pengguna yang menyertai komputer Anda atau Bantuan layar Windows.

#### **Untuk mengaktifkan fungsi berbagi-pakai printer di Mac**

- 1. Pada komputer klien dan induk, ikuti petunjuk berikut ini:
	- a. Klik **System Preferences [Preferensi Sistem]** di Dock, atau, dari menu **Apple**, pilih **System Preferences [Preferensi Sistem]**. Dialog **System Preferences [Preferensi Sistem]** muncul.
		-
	- b. Di area **Internet & Network [Internet & Jaringan]**, klik **Sharing [Berbagi]**. c. Dari tab **Services [Layanan]**, klik **Printer Sharing [Berbagi Printer]**.
- 2. Pada komputer induk, ikuti petunjuk berikut ini:
	- a. Klik **System Preferences [Preferensi Sistem]** di Dock, atau, dari menu **Apple**, pilih **System Preferences [Preferensi Sistem]**. Dialog **System Preferences [Preferensi Sistem]** muncul.
	- b. Di area **Hardware [Perangkat keras]**, klik **Print & Fax [Cetak & Faks]**.
	- c. Ikuti langkah berikut, sesuai sistem operasi Anda:
		- (OS 10.2.8 atau 10.3.x) Dari tab **Printing [Pencetakan]**, klik kotak centang untuk **Share my printers with other computers [Bagi-pakai printer saya dengan komputer lain]**.
		- (OS 10.4.x) Klik **Sharing [Berbagi]**, klik kotak centang untuk **Share this printer with other computers [Bagi-pakai printer ini dengan komputer lain]**, kemudian pilih printer yang akan dibagi-pakai.

## <span id="page-15-0"></span>**4 Memuatkan sumber asli dan kertas**

Anda dapat memuat berbagai jenis dan ukuran kertas ke dalam HP All-in-One, termasuk kertas berukuran letter atau A4, kertas foto, transparansi, dan amplop.

- Memuatkan sumber asli
- Memilih kertas untuk mencetak dan menyalin
- **[Memuatkan kertas](#page-17-0)**
- [Mencegah kemacetan kertas](#page-21-0)

## **Memuatkan sumber asli**

Anda dapat menyalin atau memindai dokumen asli berukuran hingga letter atau A4 dengan menempatkannya di atas kaca.

#### **Untuk memuatkan dokumen asli pada kaca**

- 1. Angkat penutup pada HP All-in-One.
- 2. Memuatkan dokumen asli Anda dengan muka cetak menghadap bawah di sudut kiri depan kaca.

**Tip** Untuk bantuan lebih lanjut tentang memuatkan dokumen asli, lihat petunjuk yang tertera di bagian tepi kaca.

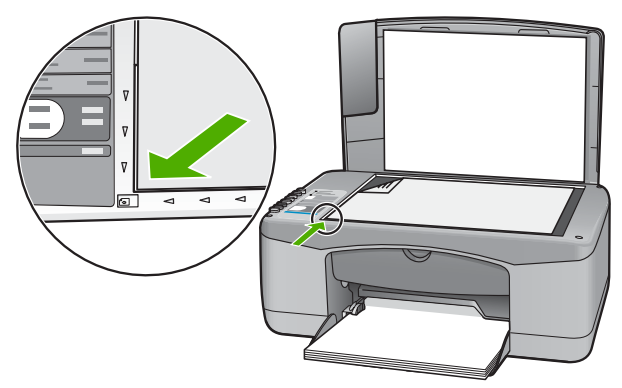

3. Tutup penutupnya.

## **Memilih kertas untuk mencetak dan menyalin**

Anda dapat menggunakan kertas dengan berbagai jenis dan ukuran pada HP All-in-One. Perhatikan saran berikut untuk mendapatkan kualitas cetak dan salinan terbaik. Kapanpun Anda mengganti jenis atau ukuran kertas, ingatlah untuk menyesuaikan pengaturannya.

- [Kertas yang disarankan untuk pencetakan dan penyalinan](#page-16-0)
- [Kertas-kertas yang tidak disarankan](#page-16-0)

#### <span id="page-16-0"></span>**Kertas yang disarankan untuk pencetakan dan penyalinan**

Jika Anda ingin kualitas cetak terbaik, HP menyarankan untuk menggunakan kertas HP yang khusus dirancang untuk jenis proyek yang dicetak. Misalnya, jika Anda ingin mencetak foto, masukkan kertas foto HP Premium atau HP Premium Plus ke dalam baki masukan.

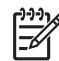

**Catatan 1** Perangkat ini hanya mendukung kertas berukuran 10 x 15 cm dengan tab, A4, letter, dan legal (hanya US).

**Catatan 2** Untuk mendapatkan hasil cetak tanpa bingkai, Anda harus menggunakan kertas dengan tab 10 x 15 cm. HP All-in-One mencetak pada bagian tepi dari ketiga sisi kertas. Saat Anda melepaskan tab dari sisi keempat, Anda akan memperoleh hasil cetak tanpa bingkai.

Untuk memesan kertas HP dan persediaan lain, kunjungi [www.hp.com/learn/suresupply.](http://www.hp.com/learn/suresupply) Jika diminta, pilih negara/wilayah Anda, ikuti petunjuk untuk memilih produk, lalu klik salah satu link belanja pada halaman web.

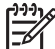

**Catatan** Saat ini, bagian dari situs web HP tersebut hanya tersedia dalam bahasa Inggris.

#### **Kertas-kertas yang tidak disarankan**

Menggunakan kertas yang terlalu tipis atau terlalu tebal, kertas yang memiliki tekstur licin, atau kertas yang mudah terulur dapat mengakibatkan kemacetan kertas. Menggunakan kertas yang memiliki tekstur kasar atau tidak menyerap tinta dapat mengakibatkan gambar cetakan kotor, luntur, atau tidak terisi penuh.

#### **Kertas-kertas yang harus dihindari untuk semua tugas cetak dan salin**

- Semua kertas dengan ukuran yang tidak terdaftar di bab Spesifikasi teknis. Untuk informasi lebih lanjut, baca [Informasi teknis](#page-63-0).
- Kertas dengan pemotongan atau perforasi (kecuali jika dirancang secara khusus untuk digunakan dengan perangkat-perangkat HP Inkjet).
- Kertas dari bahan yang sangat bertekstur, misalnya linen. Dengan bahan ini cetakan tidak dapat merata, dan tinta dapat luntur ke kertas.
- Kertas yang terlalu halus, mengkilat atau memiliki lapisan, tidak dirancang khusus untuk HP All-in-One. Kertas ini dapat memacetkan HP All-in-One atau menolak tinta.
- Formulir-formulir rangkap, seperti formulir rangkap dua atau rangkap tiga. Kertaskertas tersebut dapat mengerut atau macet, dan tinta mudah meleber.
- Amplop dengan jepitan atau jendela. Kertas ini dapat tersangkut di penggulung dan menyebabkan macetnya kertas.
- Kertas banner.
- 10 x 15 cm kertas foto tanpa tab.

#### **Kertas lain yang harus dihindari untuk penyalinan**

- Amplop.
- Film transparansi selain HP Premium Inkjet Transparency Film atau HP Premium Plus Inkjet Transparency Film.
- Iron-On Transfer.
- Kertas kartu ucapan.

## <span id="page-17-0"></span>**Memuatkan kertas**

Bagian ini menjelaskan prosedur tentang memuatkan berbagai jenis dan ukuran kertas pada HP All-in-One untuk salinan atau cetakan Anda.

**Tip** Agar tidak mudah sobek, terlipat, dan tergulung atau tertekuk sudut-

sudutnya, simpan semua kertas dengan posisi mendatar di dalam map atau tas yang dapat ditutup kembali. Jika kertas tidak disimpan dengan benar, perubahan suhu dan kelembaban yang berlebihan dapat membuat kertas menjadi bergelombang sehingga tidak dapat digunakan pada HP All-in-One Anda.

- Memuatkan kertas ukuran penuh
- [Memuatkan kertas foto 10 x 15 cm \(4 x 6 inci\)](#page-19-0)
- [Memuatkan amplop](#page-19-0)
- [Memuat jenis-jenis kertas lainnya](#page-20-0)

#### **Memuatkan kertas ukuran penuh**

Anda dapat memuat berbagai jenis kertas letter atau A4 ke dalam baki input HP All-in-One.

#### **Memuatkan kertas ukuran penuh (full-size)**

1. Geser pemandu lebar kertas ke posisi paling luar.

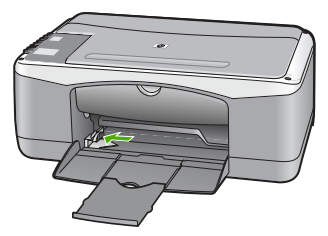

- 2. Ratakan setumpukan kertas pada permukaan yang rata untuk mensejajarkan sisisisinya, lalu periksa:
	- Pastikan tidak ada sobekan, debu, lipatan dan sisi-sisi kertas yang tergulung atau terlipat.
	- Pastikan seluruh kertas pada tumpukan itu sama ukuran dan jenisnya.
- 3. Masukkan tumpukan kertas itu ke dalam baki input dengan sisi lebar di depan dan permukaan cetaknya di bawah. Dorong tumpukan kertas ke depan sampai berhenti.

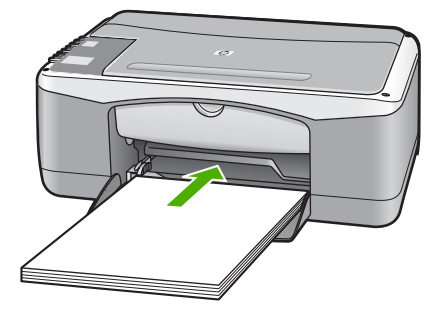

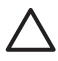

**Perhatian** Pastikan HP All-in-One dalam keadaan siaga dan sunyi saat Anda memuatkan kertas ke dalam baki input. Jika HP All-in-One sedang memproses kartrid cetak atau melaksanakan tugas, penahan kertas di dalam perangkat kemungkinan tidak dapat bekerja dengan benar. Anda mungkin mendorong kertas terlalu ke depan, menyebabkan HP All-in-One mengeluarkan halaman kosong.

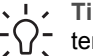

**T Tip** Jika Anda menggunakan kop surat, masukkan bagian atas halaman terlebih dulu dengan muka cetak menghadap bawah. Untuk bantuan tentang memuat kertas ukuran penuh dan kertas kop, pelajari diagram gravir di dasar baki input.

4. Geser masuk pemandu lebar kertas sampai berhenti di pinggir kertas. Jangan memasukkan kertas ke baki input terlalu penuh; pastikan bahwa tumpukan kertas pas dengan baki input dan tidak melebihi batas atas pemandu lebar kertas.

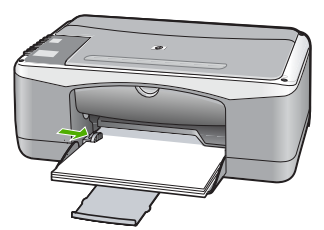

5. Tarik penyangga kertas ke arah luar.

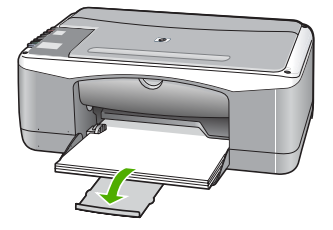

#### <span id="page-19-0"></span>**Memuatkan kertas foto 10 x 15 cm (4 x 6 inci)**

Anda dapat memuatkan kertas foto 10 x 15 cm di baki input HP All-in-One. Untuk hasil terbaik, gunakan HP Premium Plus Photo Paper atau HP Premium Photo Paper dengan tab 10 x 15 cm.

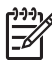

**Catatan** Untuk hasil cetak tanpa bingkai, HP All-in-One hanya mendukung pencetakan pada kertas 10 x 15 cm dengan tab.

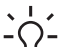

**Tip** Agar tidak mudah sobek, terlipat, dan tergulung atau tertekuk sudut-

sudutnya, simpan semua kertas dengan posisi mendatar di dalam map atau tas yang dapat ditutup kembali. Jika kertas tidak disimpan dengan benar, perubahan suhu dan kelembaban yang berlebihan dapat membuat kertas menjadi bergelombang sehingga tidak dapat digunakan pada HP All-in-One Anda.

#### **Untuk memuatkan kertas foto 10 x 15 cm dengan tab ke baki input**

- 1. Keluarkan semua kertas dari baki input.
- 2. Masukkan tumpukan kertas foto ke sisi paling kanan dari baki input dengan sisi lebar di depan dan muka cetak menghadap bawah. Dorong ke depan tumpukan kertas foto tersebut sampai berhenti.

Muatkan kertas foto dengan tab mengarah ke Anda.

**Tip** Untuk bantuan lebih lanjut tentang memuat kertas foto berukuran kecil, lihat ikon-ikon gravir di dasar baki input untuk memuat kertas foto.

3. Geser masuk pemandu lebar kertas sampai berhenti di pinggir kertas. Jangan memasukkan kertas ke baki input terlalu penuh; pastikan bahwa tumpukan kertas pas dengan baki input dan tidak melebihi batas atas pemandu lebar kertas.

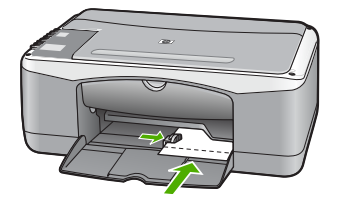

Untuk hasil terbaik, atur jenis dan ukuran kertas sebelum menyalin atau mencetak.

#### **Memuatkan amplop**

Anda dapat memuat satu atau beberapa amplop ke baki input HP All-in-One. Jangan menggunakan amplop mengkilat atau yang bertulisan timbul atau amplop yang memiliki jepitan atau jendela.

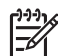

**Catatan** Untuk rincian khusus mengenai bagaimana memformat teks untuk dicetak di atas amplop, baca file bantuan pada aplikasi pengolah kata Anda. Untuk mendapatkan hasil terbaik, pertimbangkan menggunakan stiker untuk alamat pengirim pada amplop.

#### <span id="page-20-0"></span>**Untuk memuatkan amplop**

- 1. Keluarkan semua kertas dari baki input.
- 2. Masukkan satu atau beberapa amplop ke sisi paling kanan baki input dengan penutup amplop menghadap atas dan di sebelah kiri. Geser tumpukan amplop ke arah depan sampai berhenti.

**Tip** Untuk bantuan lebih lanjut tentang memuat amplop, pelajari diagram  $\lceil \cdot \cdot \cdot \rceil$  gravir di dasar baki input.

3. Dorong pemandu lebar kertas ke arah dalam sampai menyentuh ujung amplop. Jangan mengisi baki input terlalu penuh; pastikan tumpukan amplop pas dengan baki input dan tidak lebih tinggi dari batas atas pemandu lebar kertas.

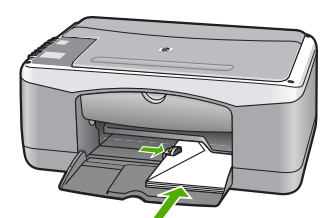

#### **Memuat jenis-jenis kertas lainnya**

Kertas-kertas berikut memerlukan perhatian ekstra untuk memuatkannya dengan benar.

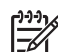

**Catatan** Tidak semua ukuran dan jenis kertas dapat digunakan dengan semua fungsi pada HP All-in-One. Beberapa ukuran kertas dan jenis kertas hanya dapat digunakan jika Anda memulai tugas cetak dari kotak dialog **Print [Cetak]** pada aplikasi perangkat lunak. Tidak dapat digunakan untuk penyalinan. Kertas-kertas yang hanya tersedia untuk mencetak dari suatu aplikasi perangkat lunak diindikasikan demikian.

#### **HP Premium Inkjet Transparency Film dan HP Premium Plus Inkjet Transparency Film**

→ Masukkan film sehingga strip transparansi putih (dengan panah dan logo HP) berada di atas dan masuk ke dalam baki input lebih dahulu.

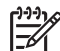

**Catatan** HP All-in-One tidak dapat secara otomatis mendeteksi ukuran kertas atau jenis kertas. Untuk hasil terbaik, atur jenis kertas menjadi film transparansi sebelum mencetak atau menyalin pada film transparansi.

#### **HP Iron-On Transfer (hanya untuk pencetakan)**

1. Ratakan lembar transfer hingga benar-benar merata sebelum menggunakannya; jangan memuatkan lembaran yang berkerut.

<span id="page-21-0"></span>**Tip** Agar tidak terlipat, biarkan lembar transfer tersimpan pada kemasan vivisi Tip Agar tidak terlipat, biarkan lembar transf<br>  $\bigcirc$  aslinya sampai Anda siap menggunakannya.

2. Temukan garis biru pada muka non-cetak kertas transfer, lalu secara manual masukkan lembaran kertas satu per satu ke dalam baki input dengan garis biru tadi menghadap atas.

#### **HP Greeting Card, HP Photo Greeting Card, atau HP Textured Greeting Card (hanya untuk pencetakan)**

→ Masukkan setumpukan kecil kertas HP greeting card ke dalam baki input dengan muka cetak menghadap bawah; dorong tumpukan kartu ke depan sampai berhenti.

**Tip** Pastikan area yang akan Anda cetak dimasukkan lebih dulu, wity Tip Pastikan area yang anaman.<br>
Primenghadap bawah di baki input.

#### **HP Inkjet label (hanya untuk pencetakan)**

- 1. Gunakan selalu lembar label letter atau A4 yang dirancang untuk digunakan dengan perangkat-perangkat HP inkjet (seperti HP Inkjet Label), dan pastikan bahwa label tersebut tidak lebih dari dua tahun usianya. Label-label pada lembar yang lebih tua mungkin akan terkelupas saat kertas ditarik melalui HP All-in-One, yang dapat menyebabkan macetnya kertas.
- 2. Pastikan tidak ada halaman dari tumpukan label yang saling menempel.
- 3. Tempatkan tumpukan lembaran label di atas kertas ukuran penuh pada baki input, dengan sisi label di bawah. Jangan masukkan label satu per satu.

Untuk hasil terbaik, atur jenis dan ukuran kertas sebelum menyalin atau mencetak.

## **Mencegah kemacetan kertas**

Untuk membantu menghindari kemacetan kertas, ikuti petunjuk-petunjuk ini.

- Ambil kertas yang telah selesai dicetak dari baki keluaran.
- Jagalah agar kertas tidak menggulung atau kusut dengan menempatkan semua kertas yang tidak digunakan secara mendatar dalam map atau tas yang dapat ditutup kembali.
- Pastikan kertas dimuat di baki masukan dengan rata dan ujung-ujungnya tidak terlipat atau sobek.
- Jangan campur berbagai jenis kertas dan ukuran kertas pada baki masukan; seluruh tumpukan kertas di baki masukan harus sama ukuran dan jenisnya.
- Atur pemandu lebar kertas pada baki masukan untuk menyesuaikan secara tepat dengan seluruh kertas. Pastikan pemandu lebar kertas tidak menyebabkan kertas di baki masukan tertekuk.
- Jangan mendorong kertas terlalu jauh ke depan pada baki masukan.
- Gunakan jenis kertas yang disarankan untuk HP All-in-One.

# <span id="page-23-0"></span>**5 Mencetak dari komputer Anda**

HP All-in-One dapat digunakan dengan berbagai program aplikasi pencetakan. Anda dapat mencetak proyek yang berbeda, misalnya gambar tanpa bingkai, buletin, kartu ucapan, iron-on transfer, dan poster.

- Mencetak dari perangkat lunak aplikasi
- [Menghentikan pencetakan](#page-24-0)

## **Mencetak dari perangkat lunak aplikasi**

Sebagian besar pengaturan cetak secara otomatis ditangani oleh perangkat lunak aplikasi yang Anda gunakan atau dari teknologi HP ColorSmart. Anda harus memilih pengaturan secara manual untuk mengubah kualitas cetak, mencetak pada kertas khusus dan film transparansi, atau menggunakan fitur khusus.

Untuk informasi lebih lanjut tentang mencetak dari komputer Anda, lihat Bantuan layar yang tersedia pada HP All-in-One.

#### **Untuk mencetak dari aplikasi perangkat lunak (Windows)**

- 1. Pastikan Anda memiliki kertas yang dimuat pada baki input.
- 2. Pada menu **File** di dalam perangkat lunak aplikasi, klik **Print [Cetak]**.
- 3. Pastikan HP All-in-One merupakan printer yang dipilih.
- 4. Jika Anda perlu mengubah pengaturan, klik tombol untuk membuka kotak dialog **Properties [Properti]**.

Tergantung pada aplikasi perangkat lunak Anda, nama tombol ini biasanya adalah **Properties [Properti]**, **Options [Pilihan]**, **Printer Setup [Atur Printer]**, **Printer**, atau **Preferences [Preferensi]**.

- 5. Pilih pilihan yang sesuai untuk tugas cetak Anda dengan menggunakan fitur yang tersedia pada berbagai tab.
- 6. Klik **OK** untuk menutup kotak dialog **Properties [Properti]**.
- 7. Klik **Print [Cetak]** atau **OK** untuk mulai mencetak.

#### **Untuk mencetak dari aplikasi perangkat lunak (Mac)**

- 1. Pastikan Anda memiliki kertas yang dimuat pada baki input.
- 2. Dari menu **File** pada aplikasi perangkat lunak, pilih **Page Setup [Pengaturan Halaman]**.
- 3. Pastikan HP All-in-One merupakan printer yang dipilih.
- 4. Menentukan atribut halaman:
	- Pilih ukuran kertas.
	- Pilih orientasi.
	- Masukkan persentase penskalaan.
- 5. Klik **OK**.
- 6. Dari menu **File** di aplikasi perangkat lunak Anda, pilih **Print [Cetak]**. Kotak dialog **Print [Cetak]** muncul, dan panel **Copies & Pages [Salinan & Halaman]** terbuka.
- 7. Ganti pengaturan cetak untuk masing-masing pilihan di pop-up menu, sesuai proyek Anda.
- 8. Klik **Print [Cetak]** untuk mulai mencetak.

## <span id="page-24-0"></span>**Menghentikan pencetakan**

Proses pencetakan dapat dihentikan baik dari HP All-in-One atau komputer, namun demikian HP menyarankan Anda untuk melakukannya dari HP All-in-One untuk hasil terbaik.

#### **Untuk menghentikan proses pencetakan dari HP All-in-One**

➔ Tekan **Batal** di panel kontrol. Jika pencetakan tidak berhenti, tekan **Batal** sekali lagi.

Pencetakan akan berhenti dalam beberapa saat.

# <span id="page-25-0"></span>**6 Menggunakan fitur-fitur salin**

HP All-in-One memungkinkan Anda menghasilkan salinan hitam putih dan warna bermutu tinggi pada berbagai jenis kertas. Anda dapat memperbesar atau memperkecil ukuran sumber asli agar sesuai pada kertas ukuran tertentu, mengatur kualitas salinan, dan membuat salinan foto bermutu tinggi, termasuk salinan tanpa bingkai.

- Membuat salinan
- Memilih jenis kertas salinan
- Membuat salinan rangkap dari sumber asli yang sama
- [Menghentikan penyalinan](#page-26-0)

### **Membuat salinan**

Anda dapat membuat salinan bermutu tinggi dari panel kontrol.

#### **Untuk membuat salinan dari panel kontrol**

- 1. Pastikan Anda memiliki kertas yang dimuat pada baki input.
- 2. Memuatkan dokumen asli Anda dengan muka cetak menghadap bawah di sudut kiri depan kaca.
- 3. Tekan **Mulai Salin Hitam**.

**Tip** Untuk membuat salinan cepat, tekan dan tahan terus tombol **Pindai** sambil Anda menekan **Mulai Salin Hitam** atau **Mulai Salin Warna**.

## **Memilih jenis kertas salinan**

Anda dapat memilih jenis kertas untuk penyalinan dengan **Biasa** atau **Foto**.

#### **Untuk mengatur jenis kertas untuk salinan**

- 1. Pastikan Anda memiliki kertas yang dimuat pada baki input.
- 2. Memuatkan dokumen asli Anda dengan muka cetak menghadap bawah di sudut kiri depan kaca.
- 3. Tekan tombol **Jenis Kertas Biasa** atau **Jenis Kertas Foto**. Salinan yang dibuat pada kertas foto secara otomatis menggunakan kualitas Terbaik. Salinan yang dibuat pada kertas biasa secara otomatis menggunakan kualitas Normal.
- 4. Tekan **Mulai Salin Hitam** atau **Mulai Salin Warna**.

### **Membuat salinan rangkap dari sumber asli yang sama**

Anda dapat mengatur jumlah salinan dari panel kontrol atau dari perangkat lunak yang telah Anda instal dengan HP All-in-One.

#### <span id="page-26-0"></span>**Untuk membuat salinan rangkap dari lembar asli dari panel kontrol**

- 1. Pastikan Anda memiliki kertas yang dimuat pada baki input.
- 2. Memuatkan dokumen asli Anda dengan muka cetak menghadap bawah di sudut kiri depan kaca.
- 3. Tekan tombol **Salinan** untuk menambah jumlah salinan hingga maksimum 9.

**Tip** Gunakan perangkat lunak yang telah Anda instal dengan HP All-in-One untuk mengatur jumlah salinan lebih dari 9.

#### 4. Tekan **Mulai Salin Hitam** atau **Mulai Salin Warna**.

Dalam contoh ini, HP All-in-One membuat enam salinan foto asli berukuran 10 x 15 cm.

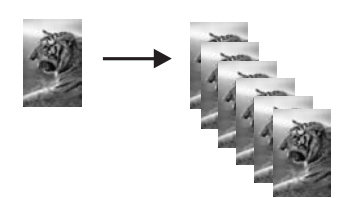

## **Menghentikan penyalinan**

#### **Untuk menghentikan penyalinan**

➔ Tekan **Batal** di panel kontrol.

## <span id="page-27-0"></span>**7 Menggunakan fitur pindai**

Pemindaian merupakan proses mengubah teks dan gambar menjadi format elektronik untuk komputer Anda. Anda dapat memindai hampir semua (foto, artikel majalah dan dokumen teks) pada HP All-in-One.

Anda dapat menggunakan fitur pemindaian pada HP All-in-One untuk hal-hal di bawah ini:

- Memindai teks dari artikel ke dalam program pengolah kata Anda dan mengutipnya untuk laporan.
- Mencetak kartu bisnis dan brosur dengan memindai logo dan menggunakannya dalam perangkat lunak penerbitan Anda.
- Mengirimkan foto ke teman dan kerabat dengan memindai cetakan-cetakan favorit Anda dan memasukkannya ke dalam pesan e-mail.
- Membuat inventaris fotografi untuk kantor atau pribadi.
- Menyalin perbendaharaan foto dalam sebuah buku elektronik.
- Memindai gambar
- [Menghentikan pemindaian](#page-28-0)

## **Memindai gambar**

Anda dapat mulai memindai dari komputer atau dari HP All-in-One. Bagian ini menjelaskan bagaimana memindai dari panel kontrol HP All-in-One saja.

Untuk menggunakan fitur pindai, HP All-in-One dan komputer harus dihubungkan dan dihidupkan. Perangkat lunak HP Photosmart (Windows) atau Perangkat lunak HP Photosmart Mac (Mac) harus diinstal dan dijalankan pada komputer Anda sebelum melakukan pemindaian.

- Di komputer Windows, cari ikon **HP Digital Imaging Monitor** di baris sistem Windows (di sisi kanan bawah layar, dekat jam) untuk memastikan perangkat lunak tersebut dijalankan.
	-

**Catatan** Menutup ikon **HP Digital Imaging Monitor** di baris sistem Windows dapat menyebabkan HP All-in-One kehilangan beberapa fungsionalitas pindainya. Jika ini terjadi, Anda dapat kembali ke fungsionalitas penuh dengan menghidupkan ulang komputer Anda atau dengan mengaktifkan Perangkat lunak HP Photosmart.

Di Mac, perangkat lunak tersebut selalu dijalankan.

**Tip** Anda dapat menggunakan Perangkat lunak HP Photosmart (Windows) atau Perangkat lunak HP Photosmart Mac (Mac) untuk memindai gambar, termasuk gambar panorama. Dengan menggunakan perangkat lunak ini, Anda dapat mengedit, mencetak, dan juga berbagi gambar pindai. Untuk informasi lebih lanjut, lihat Bantuan layar yang terdapat pada HP All-in-One.

#### <span id="page-28-0"></span>**Untuk memindai ke komputer**

- 1. Memuatkan dokumen asli Anda dengan muka cetak menghadap bawah di sudut kiri depan kaca.
- 2. Tekan **Pindai**. Gambar pratinjau hasil pemindaian muncul pada komputer, dimana anda dapat mengeditnya.
- 3. Buat beberapa perubahan pada gambar pratinjau, lalu klik **Accept [Terima]** setelah selesai.

## **Menghentikan pemindaian**

#### **Untuk menghentikan pemindaian**

➔ Tekan **Batal** di panel kontrol.

# <span id="page-29-0"></span>**8 Merawat HP All-in-One**

HP All-in-One hanya membutuhkan sedikit perawatan. Sesekali Anda harus membersihkan kaca dan penahan tutup dari debu yang menempel untuk memastikan bahwa salinan dan pindaian Anda tetap jelas. Anda juga harus mengganti, meluruskan, atau membersihkan kartrid cetak secara berkala. Bagian ini menyediakan petunjuk untuk menjaga HP All-in-One agar tetap dalam kondisi kerja terbaik. Lakukan prosedur perawatan sederhana ini bila diperlukan.

- Membersihkan HP All-in-One
- [Mencetak laporan swauji](#page-30-0)
- [Menangani kartrid cetak](#page-31-0)

## **Membersihkan HP All-in-One**

Untuk memastikan hasil salinan dan pindaian tetap jelas, Anda perlu membersihkan kaca dan penahan tutup. Anda juga dapat membersihkan debu di bagian luar HP All-in-One.

- Membersihkan bagian luar
- Membersihkan kaca
- [Membersihkan penahan tutup](#page-30-0)

#### **Membersihkan bagian luar**

Gunakan kain lembut atau spons yang sedikit dibasahi untuk menyeka debu, kotoran, dan noda pada penutup. Bagian dalam HP All-in-One tidak perlu dibersihkan. Jauhkan cairan dari panel kontrol dan bagian dalam HP All-in-One.

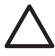

**Perhatian** Untuk mencegah kerusakan pada permukaan luar HP All-in-One, jangan gunakan produk pembersih yang mengandung alkohol.

#### **Membersihkan kaca**

Kaca yang kotor oleh bekas jari, noda, rambut, dan debu di permukaan kaca akan menurunkan performa dan mempengaruhi akurasi fungsi.

#### **Untuk membersihkan kaca**

- 1. Matikan HP All-in-One, cabut kabel listrik, dan angkat tutupnya.
- 2. Bersihkan kaca dengan kain lembut atau spons yang sedikit dibasahi dengan larutan pembersih kaca nonabrasif.

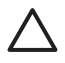

**Perhatian** Jangan gunakan pembersih abrasif, aseton, benzena, atau karbon tetraklorida pada kaca, karena akan merusak permukaannya. Jangan gunakan atau semprotkan cairan semprot pada permukaan kaca. Cairan tersebut dapat meresap ke bagian bawah kaca dan merusak perangkat.

- <span id="page-30-0"></span>3. Keringkan kaca dengan chamois atau spons selulosa untuk mencegah timbulnya noda.
- 4. Hubungkan kabel listrik, lalu hidupkan HP All-in-One.

#### **Membersihkan penahan tutup**

Kotoran kecil dapat mengendap pada penahan dokumen putih yang terletak di bawah tutup HP All-in-One.

#### **Untuk membersihkan penahan tutup**

- 1. Matikan HP All-in-One, cabut kabel listrik, dan angkat tutupnya.
- 2. Bersihkan penahan dokumen putih dengan kain lembut atau spons yang sedikit dibasahi dengan sabun lembut dan air hangat. Cuci penahan dengan hati-hati untuk menghilangkan kotoran yang melekat. Jangan menggosok penahan.
- 3. Keringkan penahan dengan chamois atau kain lembut.

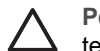

**Perhatian** Jangan gunakan kertas pembersih, karena kaca dapat tergores.

4. Jika harus dibersihkan lebih lanjut, ulangi langkah sebelumnya dengan mengunakan alkohol isopropil (gosok), dan seka seluruh permukaan penahan dengan kain pembersih untuk menghilangkan sisa alkohol.

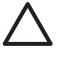

**Perhatian** Berhati-hatilah, jangan sampai memercikkan alkohol pada kaca atau permukaan luar pada HP All-in-One, karena dapat merusak perangkat.

5. Hubungkan kabel listrik, lalu hidupkan HP All-in-One.

### **Mencetak laporan swauji**

Jika Anda mengalami masalah dalam pencetakan, cetak laporan swauji sebelum mengganti kartrid cetak. Laporan ini memberikan informasi penting untuk berbagai aspek pada perangkat Anda, termasuk kartrid cetak.

#### **Untuk mencetak laporan swauji**

- 1. Muatkan kertas putih berukuran letter atau A4 ke dalam baki input.
- 2. Tekan dan tahan tombol **Batal** kemudian tekan tombol **Mulai Salin Warna**. HP All-in-One akan mencetak laporan swauji yang menunjukkan sumber gangguan pencetakan. Sebuah contoh dari area percobaan tinta pada laporan swa-uji diperlihatkan di bawah ini.

<span id="page-31-0"></span>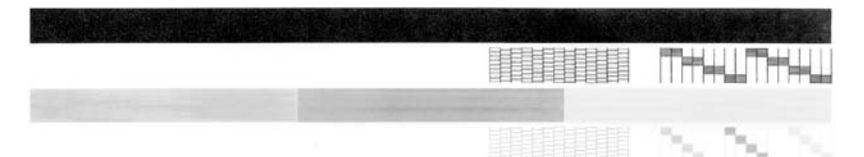

- 3. Pastikan pola pengujian menunjukkan grid penuh dan garis warna tebal penuh.
	- Jika terdapat lebih banyak pola garis yang cacat, ini mungkin merupakan petunjuk adanya masalah pada saluran tinta. Anda mungkin perlu membersihkan kartrid cetak.
	- Jika garis hitam hilang, buram, tercoreng, atau menunjukkan garis-garis, ini mengindikasikan adanya masalah pada kartrid cetak hitam atau foto di slot kanan.
	- Jika salah satu garis warna hilang, buram, tergores, atau menunjukkan garisgaris, ini mengindikasikan adanya masalah pada kartrid cetak tiga warna di slot kiri.

### **Menangani kartrid cetak**

Untuk memastikan kualitas cetak terbaik dari HP All-in-One, Anda harus melakukan beberapa prosedur perawatan sederhana. Bagian ini menyediakan pedoman untuk menangani kartrid cetak dan instruksi untuk mengganti, meluruskan, dan membersihkan kartrid cetak.

Anda juga mungkin perlu memeriksa kartrid cetak jika lampu Periksa Kartrid Cetak menyala. Ini mungkin berarti bahwa kartrid cetak tidak terpasang dengan benar atau tidak ada, pita plastik belum dilepas dari kartrid cetak, tinta kartrid cetak habis, atau tempat kartrid cetak macet.

- Menangani kartrid cetak
- [Mengganti kartrid cetak](#page-32-0)
- [Meluruskan kartrid cetak](#page-35-0)
- [Membersihkan kartrid cetak](#page-36-0)
- [Membersihkan kontak kartrid cetak](#page-37-0)

#### **Menangani kartrid cetak**

Sebelum Anda mengganti atau membersihkan kartrid cetak, Anda harus mengetahui nama komponen tersebut dan cara menanganinya.

<span id="page-32-0"></span>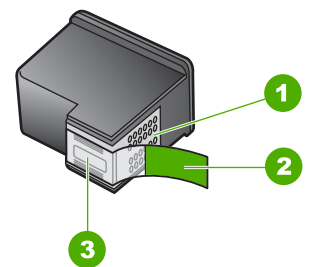

- 1 Kontak berwarna tembaga
- 2 Pita plastik dengan label tarik merah jambu (harus dilepaskan sebelum pemasangan)
- 3 Saluran tinta di bawah pita

Tahan kartrid cetak di bagian plastik hitam, dengan label di atas. Jangan menyentuh kontak berwarna tembaga atau saluran tinta.

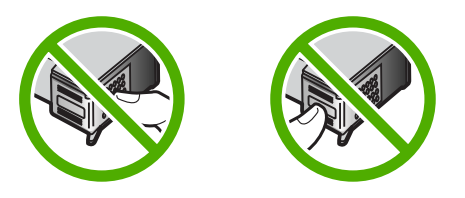

**Catatan** Menangani kartrid cetak secara hati-hati. Menjatuhkan atau mengguncang-guncang kartrid dapat menyebabkan masalah pencetakan sementara, atau kerusakan permanen.

#### **Mengganti kartrid cetak**

Ikuti petunjuk ini saat level tinta rendah.

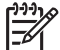

**Catatan** Jika level tinta kartrid cetak rendah, sebuah pesan akan muncul pada layar komputer Anda. Anda juga dapat memeriksa level tinta dengan menggunakan perangkat lunak yang diinstal di HP All-in-One.

Saat pesan peringatan level tinta rendah muncul pada layar, pastikan Anda telah memiliki persediaan kartrid cetak penggantinya. Anda juga sebaiknya mengganti kartrid cetak ketika Anda melihat teks kurang jelas atau bila Anda mengalami masalah kualitas cetak yang terkait dengan kartrid cetak.

Untuk memesan kartrid cetak HP All-in-One, kunjungi [www.hp.com/learn/suresupply.](http://www.hp.com/learn/suresupply) Jika diminta, pilih negara/kawasan Anda, ikuti petunjuk untuk memilih produk, dan klik salah satu link belanja pada halaman web.

Untuk daftar nomor kartrid cetak, lihat sampul belakang buku panduan ini.

#### **Untuk mengganti kartrid cetak**

1. Pastikan HP All-in-One hidup.

**Perhatian** Jika HP All-in-One mati ketika Anda membuka pintu kartrid cetak untuk menjangkau kartrid cetak, HP All-in-One tidak akan melepaskan kartrid yang akan diganti. Anda akan menyebabkan HP All-in-One rusak jika kartrid cetak tidak terpasang pada tempatnya di sisi kanan ketika hendak mengeluarkannya.

2. Buka pintu kartrid cetak.

Tempat kartrid cetak bergerak ke tengah HP All-in-One.

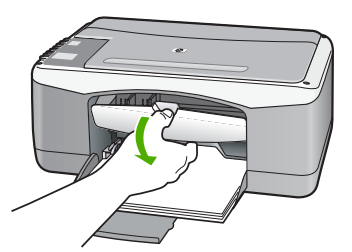

3. Tunggu sampai tempat kartrid cetak berhenti dan sunyi, kemudian tekan sedikit kartrid cetak untuk melepaskannya.

Jika Anda mengganti kartrid cetak tiga-warna, keluarkan kartrid cetak dari slot di sisi kiri.

Jika Anda mengganti kartrid cetak hitam atau foto, keluarkan kartrid cetak dari slot di sisi kanan.

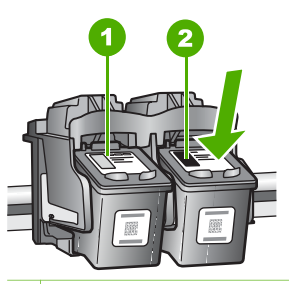

- 1 Slot kartrid cetak untuk kartrid cetak tiga-warna
- 2 Slot kartrid cetak untuk kartrid cetak hitam dan kartrid cetak foto
- 4. Tarik kartrid cetak ke arah Anda hingga keluar dari slotnya.
- 5. Jika Anda melepaskan kartrid cetak hitam untuk memasang kartrid cetak foto, masukkan kartrid cetak hitam ke dalam pelindung kartrid cetak atau kantung plastik kedap udara.

Jika Anda mengeluarkan kartrid cetak karena tinta habis atau tinggal sedikit, lakukan daur ulang kartrid cetak. Program Daur Ulang Persediaan HP Inkjet tersedia di banyak negara/wilayah dan memungkinkan Anda mendaur ulang kartrid cetak tanpa biaya. Untuk informasi lebih lanjut, kunjungi situs web berikut ini: [www.hp.com/hpinfo/globalcitizenship/environment/recycle/inkjet.html](http://www.hp.com/hpinfo/globalcitizenship/environment/recycle/inkjet.html)

6. Buka kartrid cetak baru dari kotaknya dan dengan berhati-hati sentuhlah plastik hitamnya saja, kemudian secara perlahan, lepaskan pita plastik dengan menarik bagian ujung yang berwarna merah muda.

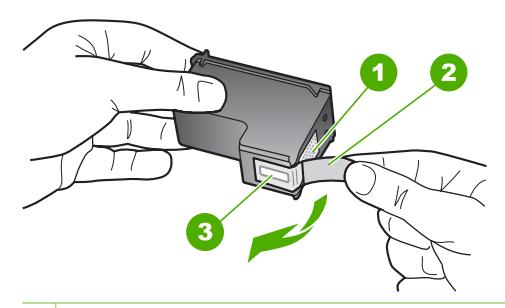

- 1 Kontak berwarna tembaga
- 2 Pita plastik dengan label tarik merah muda (harus dilepaskan sebelum pemasangan)
- 3 Saluran tinta di bawah pita

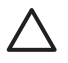

**Perhatian** Jangan sentuh kontak berwarna tembaga atau saluran tinta. Jika bagian ini tersentuh akan menyebabkan saluran tinta menjadi macet, rusak, serta terganggunya sambungan listrik.

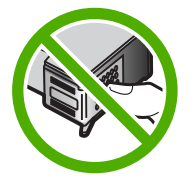

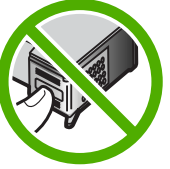

7. Dorong kartrid cetak yang baru ke arah depan sehingga mengisi slot yang kosong. Kemudian tekan perlahan bagian atas kartrid cetak sampai terkunci pada soketnya.

Jika Anda memasang kartrid cetak tiga warna, geser kartrid ke slot kiri. Jika Anda memasang kartrid cetak foto atau kartrid cetak hitam, geser kartrid ke slot kanan.

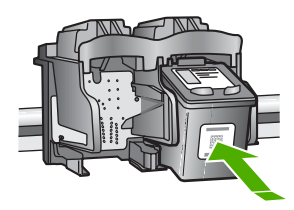

8. Tutup pintu kartrid cetak.

**Merawat HP All-in-One**

<span id="page-35-0"></span>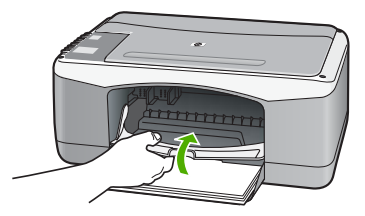

9. Jika lembar pelurusan kartrid cetak akan dicetak, muatkan lembar tersebut di sudut kiri depan kaca dengan bagian atas halaman di sisi kiri.

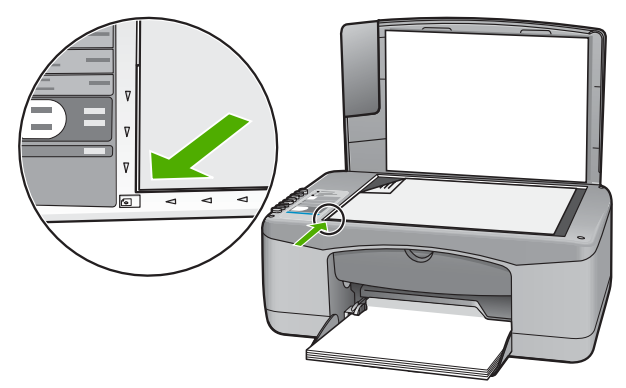

10. Tekan tombol **Pindai**.

HP All-in-One meluruskan kartrid cetak. Gunakan kembali atau buang lembar pelurusan kartrid cetak.

#### **Meluruskan kartrid cetak**

HP All-in-One memberitahu Anda untuk meluruskan kartrid setiap kali Anda memasang atau mengganti kartrid cetak. Anda juga dapat meluruskan kartrid cetak kapan saja dari panel kontrol atau menggunakan perangkat lunak yang telah Anda instal dengan HP All-in-One. Meluruskan kartrid cetak untuk mendapatkan hasil berkualitas tinggi.

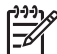

**Catatan** Jika Anda melepas dan memasang kembali kartrid cetak yang sama, HP All-in-One tidak akan meminta Anda untuk meluruskan kartrid cetak. HP All-in-One akan mengingat nilai pelurusan untuk kartrid cetak tersebut, sehingga Anda tidak perlu lagi meluruskan kartrid cetak.

#### **Untuk meluruskan kartrid cetak yang baru dipasang**

1. Pastikan baki input berisi kertas biasa berukuran letter atau A4 yang tidak terpakai. HP All-in-One mencetak lembar pelurusan kartrid cetak.

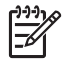

**Catatan** Jika dalam baki input terdapat kertas berwarna saat Anda meluruskan kartrid cetak, maka pelurusan tidak akan berhasil. Masukkan kertas putih ke dalam baki input, kemudian coba luruskan kembali.

Jika pelurusan tidak juga berhasil, maka kemungkinan sensor atau kartrid cetak rusak. Hubungi Dukungan HP. Kunjungi [www.hp.com/support.](http://h20180.www2.hp.com/apps/Nav?h_pagetype=prodhomes&h_lang=id&h_cc=all&h_product=hpdeskjetf1129388&h_page=hpcom) Jika
diminta, pilih negara/wilayah Anda, lalu klik **Contact HP [Kontak HP]** untuk informasi tentang menghubungi dukungan teknis.

- <span id="page-36-0"></span>2. Muatkan lembar pelurusan kartrid cetak di sudut kiri depan kaca dengan bagian atas halaman di sisi kiri.
- 3. Tekan tombol **Pindai**. HP All-in-One meluruskan kartrid cetak. Gunakan kembali atau buang lembar pelurusan kartrid cetak.

## **Membersihkan kartrid cetak**

Gunakan fitur ini saat laporan swauji menunjukkan adanya goresan, garis putih di sekitar garis warna atau jika warna tampak kotor setelah kartrid cetak dipasang pertama kalinya. Jangan bersihkan kartrid cetak secara berlebihan, karena akan menghabiskan tinta dan mempersingkat masa pakai saluran tinta.

## **Untuk membersihkan kartrid cetak dari Perangkat lunak HP Photosmart**

- 1. Masukkan kertas putih berukuran letter, A4, atau legal ke dalam baki input.
- 2. Pada **HP Solution Center**, klik **Settings [Pengaturan]**, pilih **Print Settings [Pengaturan Cetak]**, lalu klik **Printer Toolbox [Peralatan Printer]**.

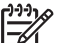

**Catatan** Anda juga dapat membuka **Printer Toolbox [Peralatan Printer]** dari kotak dialog **Print Properties [Properti Cetak]**. Pada kotak dialog **Print Properties [Properti Printer]**, klik tab **Services [Perbaikan]**, lalu klik **Service this device [Perbaiki Perangkat ini]**.

**Printer Toolbox [Peralatan Printer]** muncul.

- 3. Klik tab **Device Services [Servis Perangkat]**.
- 4. Klik **Align the Print Cartridges [Luruskan Kartrid Cetak]**.
- 5. Ikuti petunjuk sampai Anda puas dengan kualitas hasil cetak, lalu klik **Done [Selesai]**.

Jika kualitas salinan atau cetakan masih terlihat buruk setelah kartrid cetak dibersihkan, coba bersihkan kontak kartrid cetak sebelum Anda menggantinya.

#### **Untuk membersihkan kartrid cetak dari Perangkat lunak HP Photosmart Mac**

- 1. Masukkan kertas putih berukuran letter, A4, atau legal ke dalam baki input.
- 2. Di baris fungsi HP Photosmart Studio, klik **Devices [Perangkat]**. Jendela **HP Device Manager** muncul.
- 3. Pastikan HP All-in-One sudah dipilih di pop-up menu **Devices [Perangkat]**.
- 4. Dari pop-up menu **Information and Settings [Informasi dan Pengaturan]**, pilih **Maintain Printer [Perawatan Printer]**. Jendela **Select Printer [Pilih Printer]** terbuka.
- 5. Jika kotak dialog **Select Printer [Pilih Printer]** muncul, pilih HP All-in-One, lalu klik **Launch Utility [Jalankan Utilitas]**.
	- Jendela **HP Printer Utility [Utilitas Printer HP]** terbuka.
- 6. Klik **Clean [Bersihkan]** di **Configuration Settings Panel [Panel Pengaturan Konfigurasi]**.
- <span id="page-37-0"></span>7. Klik **Clean [Bersihkan]**.
- 8. Ikuti petunjuk sampai Anda puas dengan kualitas hasil cetak, lalu tutup **HP Printer Utility [Utilitas Printer HP]**.

Jika kualitas salinan atau cetakan masih terlihat buruk setelah kartrid cetak dibersihkan, coba bersihkan kontak kartrid cetak sebelum Anda menggantinya.

## **Membersihkan kontak kartrid cetak**

Bersihkan kartrid cetak jika muncul pesan yang sama berulang-ulang pada layar komputer yang meminta Anda membersihkan kartrid cetak setelah Anda membersihkan atau meluruskan kartrid cetak, atau jika lampu Periksa Kartrid Cetak berkedip-kedip.

Sebelum membersihkan kontak kartrid cetak, keluarkan kartrid cetak dan pastikan tidak ada sesuatu pun yang menutupi kontak kartrid cetak, kemudian pasang kembali kartrid cetak. Jika pesan periksa kartrid cetak masih tetap muncul, bersihkan kontak kartrid cetak.

Pastikan agar bahan-bahan berikut ini telah tersedia:

Pembersih busa kering bertangkai karet, kain bersih, atau bahan lembut lain yang tidak akan sobek atau meninggalkan serat.

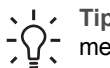

**Tip** Kain saring yang tidak meninggalkan serabut baik untuk  $\frac{1}{2} \sum_{n=1}^{\infty}$  membersihkan kartrid cetak.

● Air suling, saring, atau air minum kemasan (air leding mungkin mengandung kontaminan yang dapat merusak kartrid cetak).

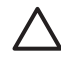

**Perhatian Jangan** gunakan pembersih pelat pencetak atau alkohol untuk membersihkan kontak print cartridge. Bahan-bahan ini dapat merusak kartrid cetak atau HP All-in-One.

## **Untuk membersihkan kontak kartrid cetak**

- 1. Hidupkan HP All-in-One dan buka pintu kartrid cetak. Tempat kartrid cetak bergerak ke tengah HP All-in-One.
- 2. Tunggu sampai tempat kartrid cetak berhenti dan diam, kemudian cabut kabel listrik di bagian belakang HP All-in-One.
- 3. Tekan sedikit kartrid cetak untuk membukanya, lalu tarik ke arah luar slot.

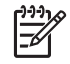

**Catatan** Jangan lepaskan ke dua kartrid cetak pada waktu yang bersamaan. Lepas dan bersihkan masing-masing kartrid cetak satu per satu. Jangan biarkan kartrid cetak berada di luar HP All-in-One selama lebih dari 30 menit.

- 4. Periksa kontak kartrid cetak dari kumpulan sisa tinta dan kotoran.
- 5. Celupkan busa karet pembersih atau kain bersih ke dalam air suling, dan peras kelebihan airnya.
- 6. Pegang kartrid cetak pada sisi-sisinya.
- 7. Bersihkan hanya bagian kontak berwarna tembaga. Biarkan kartrid cetak hingga kering selama kurang lebih sepuluh menit.

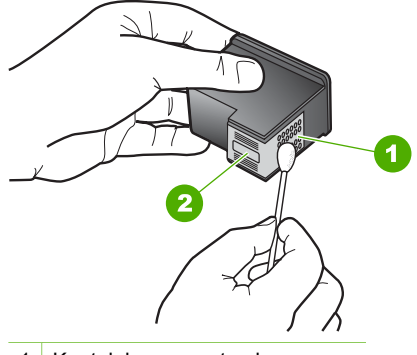

1 Kontak berwarna tembaga

- 2 Saluran tinta (jangan bersihkan)
- 8. Dorong kembali kartrid cetak ke dalam slotnya. Dorong kartrid cetak ke depan hingga terpasang dengan benar.
- 9. Ulangi bila perlu untuk kartrid cetak yang lain.
- 10. Tutup pintu kartrid cetak secara perlahan dan pasang kabel listrik di bagian belakang HP All-in-One.

# <span id="page-39-0"></span>**9 Memesan produk**

Anda dapat memesan produk-produk HP, misalnya kertas dengan jenis yang disarankan dan kartrid cetak, secara online dari situs web HP.

- Memesan kertas, atau media lain
- Memesan kartrid cetak
- [Memesan persediaan lainnya](#page-40-0)

# **Memesan kertas, atau media lain**

Untuk memesan kertas HP dan persediaan lain, misalnya HP Premium Photo Paper atau HP All-in-One Paper, kunjungi [www.hp.com/learn/suresupply.](http://www.hp.com/learn/suresupply) Jika diminta, pilih negara/wilayah Anda, ikuti petunjuk untuk memilih produk, lalu klik salah satu link belanja pada halaman web.

# **Memesan kartrid cetak**

Untuk daftar nomor kartrid cetak, lihat sampul belakang panduan ini. Anda dapat menggunakan perangkat lunak yang menyertai HP All-in-One untuk menemukan nomor pemesanan kartrid cetak. Anda dapat memesan kartrid cetak secara online dari situs web HP. Selain itu, Anda dapat menghubungi reseller HP terdekat untuk mengetahui nomor pemesanan kartrid cetak yang sesuai dengan perangkat Anda dan membelinya.

Untuk memesan kertas HP dan persediaan lain, kunjungi [www.hp.com/learn/suresupply](http://www.hp.com/learn/suresupply). Jika diminta, pilih negara/wilayah Anda, ikuti petunjuk untuk memilih produk, lalu klik salah satu link belanja pada halaman web.

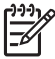

**Catatan** Pemesanan kartrid cetak secara online tidak selalu tersedia di setiap negara/wilayah. Jika tidak tersedia di negara/wilayah Anda, hubungi reseller HP di kota Anda untuk informasi tentang pembelian kartrid cetak.

## **Untuk memesan kartrid cetak melalui Perangkat lunak HP Photosmart**

1. Pada **HP Solution Center**, klik **Settings [Pengaturan]**, pilih **Print Settings [Pengaturan Cetak]**, lalu klik **Printer Toolbox [Peralatan Printer]**.

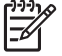

**Catatan** Anda juga dapat membuka **Printer Toolbox [Peralatan Printer]** dari kotak dialog **Print Properties [Properti Cetak]**. Pada kotak dialog **Print Properties [Properti Printer]**, klik tab **Services [Perbaikan]**, lalu klik **Service this device [Perbaiki Perangkat ini]**.

- 2. Klik tab **Estimated Ink Levels [Perkiraan Tingkat Tinta]**.
- 3. Klik **Print Cartridge Ordering Information [Informasi Pemesanan Kartrid Cetak]**.

Nomor pemesanan kartrid cetak muncul.

4. Klik **Order Online [Pesan Online]**. HP mengirim informasi lengkap printer, termasuk nomor model, nomor seri, dan persediaan tinta, ke reseller online resmi. Persediaan yang Anda perlukan telah

## <span id="page-40-0"></span>**Untuk mengetahui nomor pemesanan melalui Perangkat lunak HP Photosmart Mac**

- 1. Di baris fungsi HP Photosmart Studio, klik **Devices [Perangkat]**. Jendela **HP Device Manager** muncul.
- 2. Pastikan HP All-in-One dipilih di menu pop-up **Devices [Perangkat]**.
- 3. Dari menu pop-up **Information and Settings [Informasi dan Pengaturan]**, pilih **Maintain Printer [Perawatan Printer]**.

Jendela **Select Printer [Pilih Printer]** terbuka.

- 4. Jika kotak dialog **Select Printer [Pilih Printer]** terbuka, pilih HP All-in-One, lalu klik **Launch Utilities [Jalankan Utilitas]**. Jendela **HP Printer Utility [Utilitas Printer HP]** terbuka.
- 5. Di daftar **Configuration Settings [Pengaturan Konfigurasi]**, klik **Supply Info [Info Persediaan]**.

Nomor pemesanan kartrid cetak muncul.

6. Jika Anda ingin memesan kartrid cetak, klik **Supplies Status [Status Persediaan]** di area **Configuration Settings [Pengaturan Konfigurasi]**, kemudian klik **Order HP Supplies [Pesan Persediaan HP]**.

# **Memesan persediaan lainnya**

Untuk memesan persediaan lainnya, misalnya perangkat lunak HP All-in-One, salinan Panduan Pengguna, Panduan Pemasangan, atau produk suku cadang, hubungi nomor telepon untuk negara/wilayah Anda:

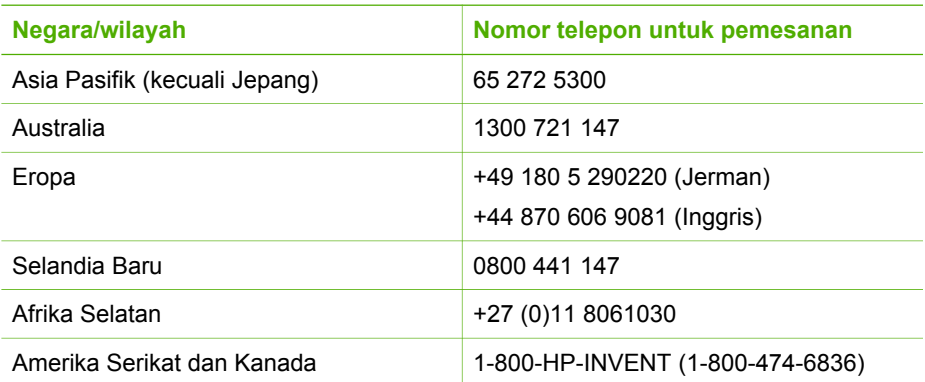

Untuk memesan persediaan di negara/wilayah lain yang tidak terdaftar dalam tabel, kunjungi [www.hp.com/support](http://h20180.www2.hp.com/apps/Nav?h_pagetype=prodhomes&h_lang=id&h_cc=all&h_product=hpdeskjetf1129388&h_page=hpcom). Jika diminta, pilih negara/wilayah Anda, lalu klik **Contact HP [Kontak HP]** untuk informasi tentang menghubungi dukungan teknis.

# **10 Informasi pemecahan masalah**

Bab ini berisi informasi tentang mengatasi masalah pada HP All-in-One. Informasi spesifik diberikan untuk masalah pemasangan dan konfigurasi, dan beberapa topik operasional. Untuk informasi lebih lanjut, lihat Bantuan layar yang terdapat pada perangkat lunak Anda.

Beberapa masalah muncul karena HP All-in-One telah terhubung ke komputer melalui kabel USB sebelum perangkat lunak HP All-in-One diinstal pada komputer. Jika Anda telah menghubungkan HP All-in-One ke komputer sebelum petunjuk layar instalasi perangkat lunak meminta Anda untuk melakukannya, Anda harus mengikuti langkahlangkah berikut ini:

#### **Mengatasi masalah pemasangan yang umum**

- 1. Lepaskan kabel USB dari komputer.
- 2. Hapus instalasi perangkat lunak (jika Anda telah menginstalnya).
- 3. Restart komputer Anda.
- 4. Matikan HP All-in-One, tunggu satu menit, lalu hidupkan kembali.
- 5. Instal ulang perangkat lunak HP All-in-One.

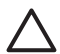

**Perhatian** Jangan hubungkan kabel USB ke komputer sampai diminta oleh layar instalasi perangkat lunak.

Untuk informasi tentang menghapus instalasi dan menginstal ulang perangkat lunak, baca [Menghapus instalasi dan menginstal ulang perangkat lunak.](#page-48-0)

Lihat daftar berikut untuk informasi tentang topik yang diuraikan dalam bab ini.

#### **Pemecahan masalah dengan topik tambahan di Panduan Pengguna ini**

- **Mengatasi masalah pemasangan**: Berisi informasi tentang mengatasi masalah pemasangan perangkat keras dan penginstalan perangkat lunak.
- **Mengatasi masalah operasional**: Berisi informasi tentang masalah yang mungkin muncul selama tugas normal saat menggunakan fitur-fitur HP All-in-One.

Sumber informasi lain juga tersedia untuk membantu Anda mengatasi masalah yang dihadapi saat menggunakan HP All-in-One atau Perangkat lunak HP Photosmart. Lihat [Mendapatkan informasi lebih lanjut](#page-11-0).

Jika Anda tidak dapat mengatasi masalah dengan menggunakan Bantuan layar atau situs web HP, hubungi Dukungan HP melalui nomor untuk negara/kawasan Anda. Untuk informasi lebih lanjut, baca [Garansi dan dukungan HP](#page-55-0).

# <span id="page-42-0"></span>**Menampilkan file Readme**

Anda dapat membaca file Readme untuk informasi lebih lanjut tentang masalah instalasi yang mungkin terjadi dan persyaratan sistem.

- Pada komputer Windows, Anda dapat mengakses file Readme dengan mengklik **Start [Mulai]**, pilih **Programs [Program]** atau **All Programs [Semua Program]**, pilih **HP**, pilih **Deskjet All-In-One F300 series**, lalu klik **Readme**.
- Pada Mac, Anda dapat membuka file Readme dengan mengklik-ganda ikon yang terdapat di folder paling atas dari CD-ROM perangkat lunak HP All-in-One.

# **Mengatasi masalah pengaturan**

Di bagian ini terdapat tips pemecahan masalah penginstalan dan konfigurasi untuk mengatasi masalah paling umum yang terkait dengan pemasangan perangkat keras dan penginstalan perangkat lunak.

# **Mengatasi masalah pemasangan perangkat keras**

Gunakan bagian ini untuk mengatasi masalah-masalah yang muncul selama pemasangan perangkat keras HP All-in-One.

## **HP All-in-One tidak dapat dihidupkan**

**Penyebab** HP All-in-One tidak terhubung dengan benar ke catu daya.

#### **Solusi**

Pastikan kabel daya tersambung dengan benar ke HP All-in-One dan adaptor daya. Hubungkan kabel daya ke stopkontak yang terhubung ke ground, pengaman arus, atau pembatas daya.

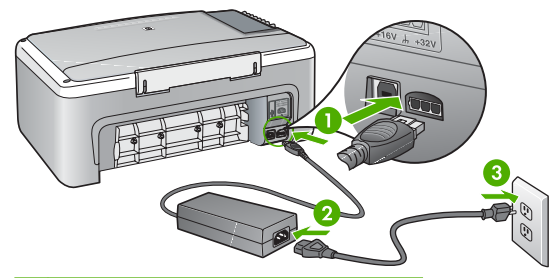

- 1 Sambungan listrik
- 2 Kabel daya dan adaptor
- 3 Stopkontak yang dihubung ke ground
- Jika Anda menggunakan pembatas daya, pastikan pembatas daya dinyalakan. Atau, coba hubungkan HP All-in-One secara langsung ke stopkontak yang memiliki ground.
- <span id="page-43-0"></span>Periksa aliran arus dari stopkontak. Hubungkan perangkat yang Anda ketahui berfungsi dengan baik ke stopkontak tadi, dan periksa apakah perangkat dapat dihidupkan. Jika tidak, mungkin ada masalah dengan stopkontak.
- Jika Anda menghubungkan HP All-in-One ke saklar, pastikan saklar tersebut hidup. Jika telah dihidupkan namun tetap tidak dapat berfungsi, mungkin ada masalah dengan stopkontak.

**Penyebab** Anda terlalu cepat menekan tombol **Hidup**.

**Solusi** HP All-in-One kemungkinan tidak dapat merespon jika Anda menekan tombol **Hidup** terlalu cepat. Tekan sekali tombol **Hidup**. Diperlukan waktu beberapa menit sebelum HP All-in-One menyala. Jika Anda menekan tombol **Hidup** sekali lagi secara berurutan, akan mematikan perangkat.

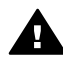

**Peringatan** Jika HP All-in-One tidak berhasil dihidupkan, kemungkinan terjadi kerusakan mekanis. Lepaskan HP All-in-One dari stop kontak kemudian hubungi HP. Kunjungi:

#### [www.hp.com/support](http://h20180.www2.hp.com/apps/Nav?h_pagetype=prodhomes&h_lang=id&h_cc=all&h_product=hpdeskjetf1129388&h_page=hpcom)

jika diminta, pilih negara/wilayah, kemudian klik **Contact HP [Kontak HP]** untuk informasi tentang menghubungi dukungan teknis.

## **Saya menghubungkan kabel USB, tetapi menemukan masalah untuk menggunakan HP All-in-One dengan komputer saya**

**Solusi** Anda harus terlebih dulu menginstal perangkat lunak yang menyertai HP All-in-One sebelum menghubungkan kabel USB. Selama penginstalan, jangan hubungkan kabel USB sampai diminta oleh petunjuk pada layar. Menghubungkan kabel USB sebelum diminta dapat menyebabkan error.

Segera setelah Anda menginstal perangkat lunak tersebut, hubungkan komputer Anda ke HP All-in-One dengan kabel USB secara langsung. Cukup dengan memasukkan ujung kabel USB ke bagian belakang komputer Anda dan ujung lainnya ke bagian belakang HP All-in-One. Anda dapat menghubungkan ke salah satu port USB yang ada di bagian belakang komputer Anda.

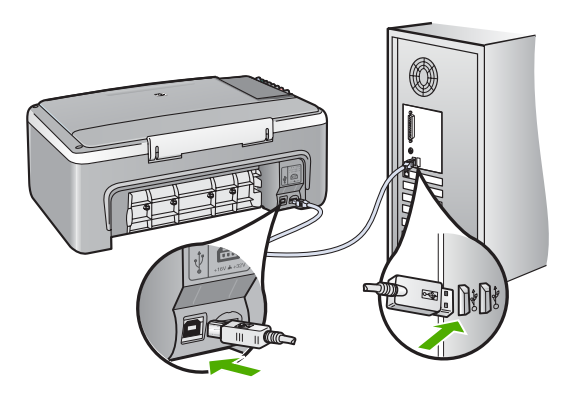

Untuk informasi lebih lanjut tentang menginstal perangkat lunak dan menghubungkan kabel USB, lihat Panduan Pemasangan yang menyertai HP Allin-One.

## **HP All-in-One tidak dapat mencetak**

#### **Solusi**

- Perhatikan lampu **Hidup** yang terletak di depan HP All-in-One. Jika tidak menyala, maka HP All-in-One mati. Pastikan kabel listrik terpasang dengan benar pada HP All-in-One dan terhubung ke stopkontak. Tekan tombol **Hidup** untuk menghidupkan HP All-in-One.
- Pastikan kartrid cetak telah terpasang.
- Pastikan Anda memiliki kertas yang dimuat pada baki input.
- Pastikan HP All-in-One tidak memiliki kertas macet.
- Pastikan tempat kartrid cetak tidak macet.
	- Buka pintu kartrid cetak untuk menjangkau area tempat kartrid cetak. Keluarkan benda apa pun yang menghalangi tempat kartrid cetak, termasuk kertas dan bahan kemasan yang tertinggal. Matikan HP All-in-One, lalu hidupkan kembali.
- Periksa apakah antrian cetak HP All-in-One tidak ditunda (Windows) atau dihentikan (Mac). Jika ya, pilih pengaturan yang sesuai untuk melanjutkan pencetakan. Untuk informasi lebih lanjut tentang mengakses antrian cetak, baca dokumentasi yang menyertai sistem operasi yang diinstal di komputer Anda.
- Periksa kabel USB. Jika Anda menggunakan kabel yang sudah usang, mungkin tidak bekerja dengan baik. Coba hubungkan ke produk lain untuk melihat apakah kabel USB bekerja. Jika Anda menemukan masalah, kabel USB mungkin perlu diganti. Juga periksa apakah panjang kabel tidak melebihi 3 meter.
- Pastikan komputer Anda memiliki USB. Beberapa sistem operasi, seperti misalnya Windows 95 dan Windows NT, tidak mendukung koneksi USB. Periksa dokumen yang menyertai sistem operasi Anda untuk informasi lebih lanjut.
- Periksa sambungan dari HP All-in-One ke komputer Anda. Periksa apakah kabel USB terpasang dengan benar ke port USB di belakang HP All-in-One. Pastikan ujung lain dari kabel USB dihubungkan ke port USB pada komputer Anda. Setelah kabel disambungkan dengan benar, matikan HP All-in-One lalu hidupkan kembali.

<span id="page-45-0"></span>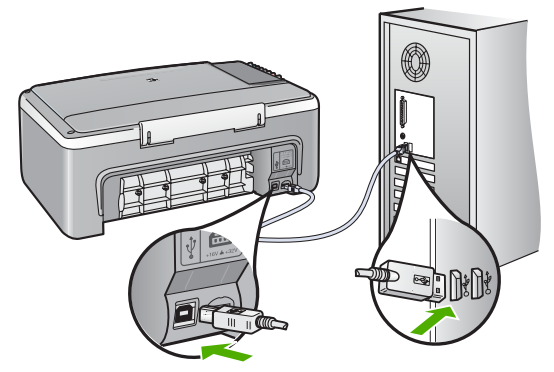

- Jika Anda menghubungkan HP All-in-One menggunakan hub USB, pastikan hub tersebut sudah dihidupkan. Jika ternyata hub sudah dihidupkan, cobalah menghubungkannya secara langsung ke komputer Anda.
- Memeriksa printer atau scanner. Anda dapat memutuskan koneksi produk yang telah usang pada komputer Anda.
- Coba hubungkan kabel USB ke port USB lain pada komputer Anda. Setelah Anda memeriksa sambungan, coba restart komputer Anda. Matikan HP All-in-One lalu hidupkan kembali.
- Setelah Anda memeriksa sambungan, coba restart komputer Anda. Matikan HP All-in-One lalu hidupkan kembali.
- Jika perlu, lepaskan lalu instal kembali perangkat lunak yang telah Anda instal pada HP All-in-One. Untuk informasi lebih lanjut, baca [Menghapus instalasi](#page-48-0) [dan menginstal ulang perangkat lunak](#page-48-0).

Untuk informasi lebih lanjut tentang mengatur HP All-in-One dan menghubungkannya ke komputer Anda, lihat Panduan Pemasangan yang menyertai HP All-in-One.

Jika HP All-in-One dan komputer tidak berkomunikasi satu sama lain, coba langkah-langkah berikut ini:

## **Mengatasi masalah instalasi perangkat lunak**

Jika Anda menemukan masalah saat penginstalan perangkat lunak, lihat topik berikut ini untuk solusi yang mungkin. Jika Anda menemukan masalah perangkat keras selama pengaturan, lihat [Mengatasi masalah pemasangan perangkat keras](#page-42-0).

Selama instalasi normal perangkat lunak HP All-in-One, hal-hal berikut terjadi:

- 1. CD-ROM perangkat lunak HP All-in-One bekerja otomatis.
- 2. Perangkat lunak diinstal.
- 3. File disalin ke komputer Anda.
- 4. Anda diminta menghubungkan HP All-in-One ke komputer Anda.
- 5. OK dan tanda periksa hijau muncul pada jendela panduan instalasi.
- 6. Anda diminta untuk menghidupkan ulang komputer Anda.
- 7. Proses pendaftaran berlangsung.

Jika salah satu hal tersebut tidak terjadi, mungkin ada masalah dengan instalasi.

Untuk memeriksa instalasi pada komputer Windows, periksa hal-hal berikut:

- Jalankan **HP Solution Center** dan pastikan tombol-tombol berikut muncul: **Scan Picture [Pindai Gambar]** dan **Scan Document [Pindai Dokumen]**. Jika ikon tersebut tidak segera muncul, Anda mungkin perlu menunggu beberapa menit agar HP All-in-One terhubung ke komputer Anda. Atau, baca [Beberapa tombol](#page-48-0) [tidak terlihat di HP Solution Center \(Windows\).](#page-48-0)
- Buka kotak dialog **Printers [Printer]** dan periksa untuk melihat apakah HP All-in-One terdaftar.
- Lihat dalam baris sistem di paling kanan baris fungsi Windows untuk ikon HP All-in-One. Hal ini mengindikasikan bahwa HP All-in-One telah siap.

## **Saat saya memasukkan CD-ROM ke dalam drive CD-ROM komputer saya, tidak terjadi apapun**

**Solusi** Jika penginstalan tidak berlangsung secara otomatis, Anda dapat memulainya secara manual.

## **Untuk memulai penginstalan dari komputer Windows**

- 1. Dari menu **Start [Mulai]** Windows, klik **Run [Jalankan]**.
- 2. Di kotak dialog **Run [Jalankan]**, masukkan **d:\setup.exe**, lalu klik **OK**. Jika drive CD-ROM tidak ditetapkan sebagai drive D, masukkan huruf drive yang sesuai.

## **Untuk memulai penginstalan dari Mac**

- 1. Klik ganda ikon CD di desktop Anda untuk melihat isi CD.
- 2. Klik ganda ikon penginstal.

## **Layar periksa sistem minimum muncul (Windows)**

**Solusi** Sistem Anda tidak memenuhi syarat minimum untuk menginstal perangkat lunak. Klik **Details [Detail]** untuk melihat masalah secara khusus yang ada, kemudian mengatasinya sebelum mencoba menginstal ulang perangkat lunak.

Selain itu, Anda juga dapat mencoba menginstal HP Photosmart Essential. HP Photosmart Essential tidak menyediakan fungsionalitas selengkap pada perangkat lunak HP Photosmart Premier, namun memerlukan sedikit ruang dan memori di komputer Anda.

Untuk informasi lebih lanjut tentang menginstal perangkat lunak HP Photosmart Essential, lihat Panduan Pemasangan yang menyertai HP All-in-One.

#### **X berwarna merah muncul pada petunjuk koneksi USB**

**Solusi** Biasanya, tanda centang hijau menunjukkan bahwa plug and play berhasil. Tanda X merah menunjukkan plug and play gagal.

- 1. Periksa apakah pelat muka panel kontrol terpasang rapat, cabut kabel listrik HP All-in-One, lalu hubungkan kembali.
- 2. Pastikan kabel USB dan kabel daya telah terpasang.

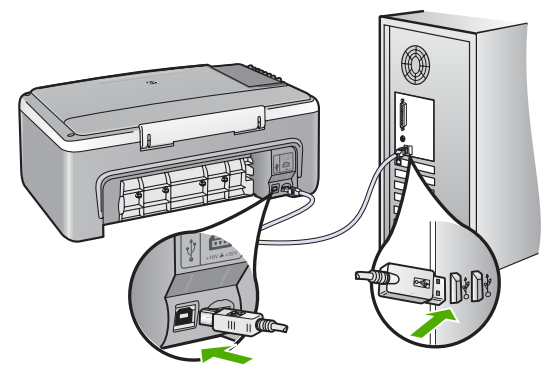

- 3. Klik **Retry [Coba lagi]** untuk mencoba kembali pengaturan plug and play. Jika langkah ini tidak berhasil, lanjutkan ke langkah berikutnya.
- 4. Pastikan kabel USB terpasang dengan benar seperti berikut:
	- Cabut kabel USB dan sambungkan lagi.
	- Jangan pasang kabel USB ke keyboard atau sambungan nonlistrik.
	- Pastikan panjang kabel USB 3 meter atau kurang.
	- Jika Anda memiliki beberapa perangkat USB yang dipasang pada komputer Anda, lepaskan perangkat tersebut selama penginstalan.
- 5. Lanjutkan dengan penginstalan dan restart komputer saat diminta.
- 6. Jika Anda menggunakan komputer Windows, buka **HP Solution Center** dan beri tanda centang pada ikon penting (**Scan Picture [Pindai Gambar]** dan **Scan Document [Pindai Dokumen]**). Jika ikon penting tidak muncul, hapus instalasi perangkat lunak tersebut dan lakukan penginstalan ulang. Untuk informasi lebih lanjut, baca [Menghapus instalasi dan menginstal ulang](#page-48-0) [perangkat lunak](#page-48-0).

## **Saya menerima pesan tentang adanya error yang tidak dikenal**

**Solusi** Selesaikan langkah-langkah penginstalan. Jika tidak berhasil, hentikan lalu ulangi lagi penginstalan, dan ikuti petunjuk pada layar. Jika terjadi eror, Anda mungkin perlu menghapus instalasi dan kemudian menginstal ulang perangkat lunak tersebut. Jangan hanya menghapus file aplikasi HP All-in-One dari komputer Anda. Pastikan untuk menghapusnya dengan benar menggunakan utilitas penghapusan instalasi yang tersedia saat Anda menginstal perangkat lunak HP All-in-One.

Untuk informasi lebih lanjut, baca [Menghapus instalasi dan menginstal ulang](#page-48-0) [perangkat lunak](#page-48-0).

#### <span id="page-48-0"></span>**Beberapa tombol tidak terlihat di HP Solution Center (Windows)**

Jika ikon-ikon penting (**Scan Picture [Pindai Gambar]** dan **Scan Document [Pindai Dokumen]**) tidak muncul, instalasi Anda mungkin tidak lengkap.

**Solusi** Jika instalasi Anda tidak lengkap, Anda mungkin harus menghapus instalasi, lalu menginstal ulang perangkat lunak. Jangan hanya menghapus file aplikasi HP All-in-One dari hard drive Anda. Pastikan untuk menghapusnya dengan benar menggunakan utilitas penghapusan instalasi yang terdapat dalam kelompok program HP All-in-One. Untuk informasi lebih lanjut, baca Menghapus instalasi dan menginstal ulang perangkat lunak.

#### **Layar pendaftaran tidak muncul (Windows)**

**Solusi** Anda dapat mengakses layar pendaftaran (Sign up now) dari baris tugas Windows dengan mengklik **Start [Mulai]**, pilih **Programs [Program]** atau **All Programs [Semua Program]**, **HP**, **Deskjet All-In-One F300 series**, lalu klik **Product Registration [Registrasi Produk]**.

#### **Digital Imaging Monitor tidak muncul di baris sistem (Windows)**

**Solusi** Jika **HP Digital Imaging Monitor** tidak muncul di baris sistem (biasanya terlihat di sudut kanan bawah desktop), mulai **HP Solution Center** untuk memeriksa apakah ikon-ikon penting tersedia.

Untuk informasi lebih lanjut tentang ikon penting yang hilang pada **HP Solution Center**, lihat Beberapa tombol tidak terlihat di HP Solution Center (Windows).

#### **Menghapus instalasi dan menginstal ulang perangkat lunak**

Jika instalasi Anda tidak sempurna, atau jika Anda menghubungkan kabel USB ke komputer sebelum diminta oleh layar penginstalan perangkat lunak, Anda mungkin perlu menghapus instalasi dan mengulang penginstalan perangkat lunak. Jangan hanya menghapus file aplikasi HP All-in-One dari komputer Anda. Pastikan untuk menghapusnya dengan benar menggunakan utilitas penghapusan instalasi yang tersedia saat Anda menginstal perangkat lunak HP All-in-One.

Penginstalan ulang akan berlangsung selama 20 hingga 40 menit. Anda dapat memilih salah satu dari tiga metode penghapusan instalasi perangkat lunak komputer Windows, dan satu metode untuk Mac.

#### **Untuk menghapus instalasi dari komputer Windows, metode 1**

- 1. Lepaskan sambungan HP All-in-One dari komputer Anda. Jangan hubungkan HP All-in-One ke komputer Anda hingga Anda telah menginstal ulang perangkat lunak.
- 2. Tekan tombol **Hidup** untuk mematikan HP All-in-One.
- 3. Pada baris fungsi Windows, klik **Start [Mulai]**, **Programs [Program]** atau **All Programs [Semua Program]**, **HP**, **Deskjet All-In-One F300 series**, **Uninstall [Hapus Instalasi]**.
- 4. Ikuti petunjuk pada layar.

5. Jika Anda ditanya apakah Anda ingin menghapus file yang dibagi-pakai, klik **No [Tidak]**.

Program lain yang menggunakan file ini mungkin tidak bekerja dengan benar jika file tersebut dihapus.

6. Restart komputer Anda.

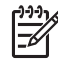

**Catatan** Anda harus mencabut sambungan HP All-in-One sebelum menghidupkan ulang komputer Anda. Jangan hubungkan HP All-in-One ke komputer Anda hingga Anda telah menginstal ulang perangkat lunak.

- 7. Untuk menginstal ulang perangkat lunak, masukkan CD ROM HP All-in-One ke dalam drive CD ROM komputer Anda, dan ikuti instruksi pada layar dan instruksi yang diberikan pada Panduan Pemasangan yang menyertai HP All-in-One.
- 8. Setelah perangkat lunak terinstal, hubungkan HP All-in-One ke komputer Anda.
- 9. Tekan tombol **Hidup** untuk menghidupkan HP All-in-One. Setelah menghubungkan dan menghidupkan HP All-in-One, Anda mungkin harus menunggu beberapa menit agar semua proses Plug and Play selesai.
- 10. Ikuti petunjuk pada layar.

Setelah penginstalan perangkat lunak selesai, ikon **HP Digital Imaging Monitor** muncul di baris sistem Windows.

Untuk memastikan perangkat lunak diinstal dengan benar, klik-ganda ikon **HP Solution Center** pada desktop. Jika **HP Solution Center** menampilkan ikon-ikon penting (**Scan Picture [Pindai Gambar]** dan **Scan Document [Pindai Dokumen]**), perangkat lunak telah terinstal dengan benar.

## **Untuk menghapus instalasi dari komputer Windows, metode 2**

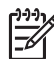

**Catatan** Gunakan metode ini jika **Uninstall [Hapus instalasi]** tidak tersedia pada menu Start Windows.

- 1. Pada baris fungsi Windows, klik **Start [Mulai]**, **Settings [Pengaturan]**, **Control Panel [Panel Kontrol]**.
- 2. Klik ganda **Add/Remove Programs [Tambah/Hapus Program]**.
- 3. Pilih **HP PSC & Officejet 6.0**, lalu klik **Change/Remove [Ganti/Hapus]**. Ikuti petunjuk pada layar.
- 4. Lepaskan sambungan HP All-in-One dari komputer Anda.
- 5. Restart komputer Anda.

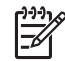

**Catatan** Anda harus mencabut sambungan HP All-in-One sebelum menghidupkan ulang komputer Anda. Jangan hubungkan HP All-in-One ke komputer Anda hingga Anda telah menginstal ulang perangkat lunak.

- 6. Masukkan CD-ROM HP All-in-One ke drive CD-ROM komputer Anda kemudian mulai Setup program.
- 7. Ikuti petunjuk pada layar dan petunjuk yang diberikan pada Panduan Pemasangan yang menyertai HP All-in-One.

## <span id="page-50-0"></span>**Untuk menghapus instalasi dari komputer Windows, metode 3**

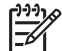

**Catatan** Gunakan metode ini jika **Uninstall [Hapus instalasi]** tidak tersedia pada menu Start Windows.

- 1. Masukkan CD-ROM HP All-in-One ke drive CD-ROM komputer Anda kemudian mulai Setup program.
- 2. Pilih **Uninstall [Hapus instalasi]** dan ikuti petunjuk layar.
- 3. Lepaskan sambungan HP All-in-One dari komputer Anda.
- 4. Restart komputer Anda.

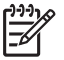

**Catatan** Anda harus mencabut sambungan HP All-in-One sebelum menghidupkan ulang komputer Anda. Jangan hubungkan HP All-in-One ke komputer Anda hingga Anda telah menginstal ulang perangkat lunak.

- 5. Jalankan Setup program untuk HP All-in-One sekali lagi.
- 6. Pilih **Reinstall [Instal ulang]**.
- 7. Ikuti petunjuk pada layar dan petunjuk yang diberikan pada Panduan Pemasangan yang menyertai HP All-in-One.

## **Untuk menghapus instalasi dari Mac**

- 1. Lepaskan sambungan HP All-in-One dari Mac Anda.
- 2. Klik ganda **Applications [Aplikasi]**:folder **Hewlett-Packard**.
- 3. Klik ganda **HP Uninstaller**. Ikuti petunjuk pada layar.
- 4. Setelah instalasi perangkat lunak dihapus, lepaskan sambungan HP All-in-One, lalu restart komputer Anda.

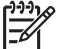

**Catatan** Anda harus mencabut sambungan HP All-in-One sebelum menghidupkan ulang komputer Anda. Jangan hubungkan HP All-in-One ke komputer Anda hingga Anda telah menginstal ulang perangkat lunak.

- 5. Untuk menginstal ulang perangkat lunak, masukkan CD-ROM HP All-in-One ke dalam drive CD-ROM komputer.
- 6. Pada desktop, buka CD-ROM lalu klik ganda **HP All-in-One Installer**.
- 7. Ikuti petunjuk pada layar dan petunjuk yang diberikan pada Panduan Pemasangan yang menyertai HP All-in-One.

# **Mengatasi masalah pengoperasian**

Bagian ini berisi informasi tentang mengatasi masalah kertas dan kartrid cetak.

Jika memiliki akses Internet, Anda dapat memperoleh bantuan dari situs web HP di [www.hp.com/support](http://h20180.www2.hp.com/apps/Nav?h_pagetype=prodhomes&h_lang=id&h_cc=all&h_product=hpdeskjetf1129388&h_page=hpcom). Situs web ini juga menyediakan jawaban untuk pertanyaan yang sering diajukan.

## **Mengatasi masalah kertas**

Untuk membantu mencegah kertas macet, gunakan hanya jenis kertas yang disarankan untuk HP All-in-One. Untuk daftar kertas yang disarankan, kunjungi [www.hp.com/](http://h20180.www2.hp.com/apps/Nav?h_pagetype=prodhomes&h_lang=id&h_cc=all&h_product=hpdeskjetf1129388&h_page=hpcom) [support](http://h20180.www2.hp.com/apps/Nav?h_pagetype=prodhomes&h_lang=id&h_cc=all&h_product=hpdeskjetf1129388&h_page=hpcom).

<span id="page-51-0"></span>Jangan memuatkan kertas kusut atau berkerut, atau kertas dengan sudut sobek atau terlipat, ke dalam baki masukan.

Jika kertas mengalami kemacetan di perangkat Anda, ikuti petunjuk berikut untuk mengeluarkan kertas yang macet.

## **Membersihkan kertas macet**

Jika HP All-in-One memiliki kertas macet, periksa lebih dulu pintu belakang.

Jika kertas yang macet bukan di dalam penggulung belakang, periksa pintu depan.

## **Untuk membersihkan kertas macet dari pintu belakang**

1. Tekan tab di sisi kiri pintu belakang untuk membuka pintu tersebut. Lepaskan pintu dengan menariknya keluar dari HP All-in-One.

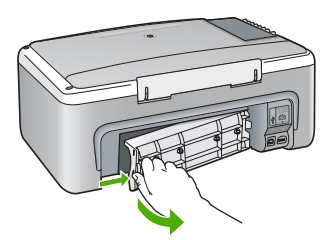

2. Perlahan tarik kertas keluar dari penggulung.

**Perhatian** Jika kertas sobek saat Anda mengeluarkannya dari penggulung, periksa penggulung dan roda untuk bagian sobekan kertas yang mungkin tertinggal di dalam perangkat. Jika Anda tidak membersihkan seluruh sobekan kertas dari HP All-in-One, kemacetan kertas dapat terulang kembali.

- 3. Pasang kembali pintu belakang. Perlahan dorong pintu ke depan hingga terkunci pada tempatnya.
- 4. Tekan **Mulai Salin Hitam** untuk melanjutkan pekerjaan.

#### **Untuk membersihkan kertas macet dari pintu depan**

1. Bila perlu, tarik ke bawah baki input untuk membukanya. Kemudian, turunkan pintu kartrid cetak.

<span id="page-52-0"></span>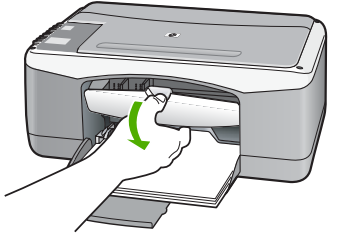

- 2. Perlahan tarik kertas keluar dari penggulung.
	- **Perhatian** Jika kertas sobek saat Anda mengeluarkannya dari penggulung, periksa penggulung dan roda untuk bagian sobekan kertas yang mungkin tertinggal di dalam perangkat. Jika Anda tidak membersihkan seluruh sobekan kertas dari HP All-in-One, kemacetan kertas dapat terulang kembali.
- 3. Tutup pintu kartrid cetak.

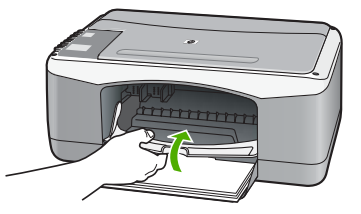

4. Tekan **Mulai Salin Hitam** untuk melanjutkan pekerjaan.

# **Mengatasi masalah kartrid cetak**

Jika Anda mengalami masalah saat pencetakan, mungkin masalahnya terletak pada salah satu kartrid cetak.

## **Untuk mengatasi masalah kartrid cetak**

- 1. Keluarkan kartrid cetak hitam dari slot di sisi kanan. Jangan sentuh saluran tinta atau kontak berwarna tembaga. Periksa kerusakan yang mungkin pada kontak berwarna tembaga atau saluran tinta. Pastikan pita plastik telah dilepaskan. Jika pita masih menutupi saluran tinta, lepas secara perlahan pita plastik dengan menarik label berwarna merah muda.
- 2. Masukkan kembali kartrid cetak dengan mendorongnya ke depan pada slotnya. Dorong kartrid cetak ke depan hingga terkunci pada soketnya.

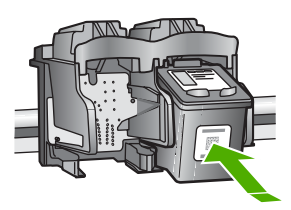

3. Ulangi langkah 1 dan 2 untuk kartrid cetak tiga warna di sisi kiri.

- 4. Jika masalah berlanjut, cetak laporan swauji untuk memeriksa apakah ada masalah dengan kartrid cetak. Laporan ini memberikan informasi berguna tentang kartrid cetak Anda, termasuk informasi status.
- 5. Jika laporan swauji menunjukkan suatu masalah, bersihkan kartrid cetak.
- 6. Jika masalah berlanjut, bersihkan kontak berwarna tembaga pada kartrid cetak.
- 7. Jika Anda masih mengalami masalah dengan pencetakan, periksa kartrid cetak yang menjadi penyebab timbulnya masalah dan segera menggantinya.

Untuk informasi lebih lanjut, baca:

- [Mengganti kartrid cetak](#page-32-0)
- [Mencetak laporan swauji](#page-30-0)
- [Membersihkan kartrid cetak](#page-36-0)
- [Membersihkan kontak kartrid cetak](#page-37-0)

# <span id="page-55-0"></span>**11 Garansi dan dukungan HP**

Bab ini menyajikan informasi mengenai garansi dan juga cara mendapatkan dukungan lewat Internet, mengakses nomor seri dan ID layanan Anda, menghubungi dukungan pelanggan HP, serta cara mempersiapkan HP All-in-One untuk pengiriman.

Jika Anda tidak dapat menemukan jawaban yang Anda perlukan pada buku panduan atau di layar dokumentasi yang menyertai produk Anda, hubungi salah satu layanan dukungan HP yang terdaftar di bagian berikut ini. Sebagian layanan dukungan hanya tersedia di AS dan Kanada, sementara layanan lainnya telah tersedia di negara/kawasan lain di seluruh dunia. Jika nomor layanan dukungan untuk negara/kawasan Anda tidak terdaftar, hubungi dealer resmi HP terdekat untuk mendapatkan bantuan.

# **Garansi**

Untuk mendapatkan layanan perbaikan HP, anda harus terlebih dulu menghubungi kantor layanan HP atau Pusat Dukungan Pelanggan HP untuk pemecahan masalah dasar. Baca [Sebelum](#page-57-0) [menghubungi dukungan pelanggan HP](#page-57-0) untuk langkah-langkah yang harus diambil sebelum menghubungi Dukungan Pelanggan.

## **Peningkatan garansi**

Tergantung dari negara/kawasan Anda, HP dapat menawarkan (dengan biaya tambahan) pilihan peningkatan garansi yang memperluas atau meningkatkan garansi standar produk Anda. Pilihan yang tersedia dapat mencakup prioritas layanan dukungan telepon, layanan pengembalian, atau pertukaran hari kerja berikutnya. Biasanya, cakupan servis dimulai sejak tanggal pembelian produk dan paket peningkatan garansi harus dibeli dalam waktu terbatas sejak hari pertama pembelian produk.

Untuk informasi lebih lanjut, baca:

- Di A.S., tekan 1-866-234-1377 untuk berbicara dengan HP advisor.
- Di luar A.S., harap hubungi kantor Dukungan Pelanggan HP terdekat di kota Anda. Lihat [Menghubungi tempat lain di dunia](#page-58-0) untuk daftar nomor internasional Dukungan Pelanggan.
- Kunjungi situs web HP di [www.hp.com/support.](http://h20180.www2.hp.com/apps/Nav?h_pagetype=prodhomes&h_lang=id&h_cc=all&h_product=hpdeskjetf1129388&h_page=hpcom) Jika diminta, pilih negara/wilayah Anda, lalu temukan informasi garansi.

#### **Informasi garansi**

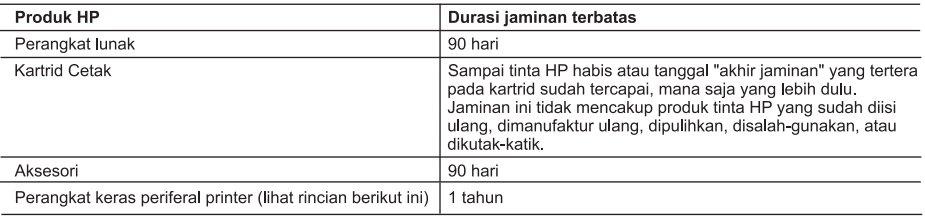

A Masa berlaku jaminan terbatas

- 1. Hewlett-Packard (HP) menjamin kepada pelanggan pengguna-akhir, bahwa produk-produk HP yang ditentukan di atas akan bebas dari kerusakan dalam bahan dan pengerjaan selama masa yang ditentukan di atas, yang mana masa tersebut dimulai pada tanggal pembelian oleh pelanggan.
- 2. Untuk produk-produk perangkat lunak, jaminan terbatas HP hanya berlaku untuk kegagalan melaksanakan petunjuk pemrograman. HP tidak menjamin, bahwa pengoperasian produk apapun akan bebas gangguan atau kesalahan.
- 3. Jaminan terbatas HP hanya mencakup kerusakan yang timbul akibat penggunaan produk secara normal, dan tidak mencakup masalah lain apapun, termasuk yang timbul akibat dari:
	- a. Perawatan atau modifikasi yang tidak layak;
	- b. Perangkat lunak, media, suku-cadang, atau persediaan yang tidak disediakan atau didukung oleh HP;
	- c. Pengoperasian di luar spesifikasi produk;
	- d Modifikasi yang tidak berwenang atau penyalah-gunaan.
- 4. Untuk produk-produk printer HP, penggunaan kartrid tinta non-HP atau kartrid tinta isi-ulang tidak mempengaruhi jaminan kepada pelanggan atau kontrak dukungan HP apapun dengan pelanggan. Namun, jika printer gagal atau rusak karena penggunaan kartrid tinta non-HP atau kartrid tinta isi-ulang, HP akan membebankan biaya standar waktu dan bahan untuk menservis printer, untuk kegagalan atau kerusakan tertentu.
- 5. Jika HP menerima pemberitahuan tentang kerusakan dalam produk apapun yang tercakup oleh jaminan HP sewaktu masa jaminan masih berlaku, maka HP akan memperbaiki atau mengganti produk, atas opsi HP
- 6. Jika, sebagaimana berlaku, HP tidak dapat memperbaiki atau mengganti produk rusak, yang tercakup oleh jaminan<br>HP, maka dalam batas waktu yang wajar setelah pemberitahuan tentang kerusakan, HP akan mengganti biaya pembelian untuk produk tersebut
- 7. HP tidak berkewajiban untuk memperbaiki, mengganti, atau mengembalikan uang sampai pelanggan mengembalikan produk rusak ke HP.
- 8. Produk pengganti apapun dapat merupakan produk baru atau seperti baru, asalkan produk tersebut memiliki fungsi yang setidaknya sama dengan produk yang diganti.
- 9. Produk-produk HP dapat terdiri dari suku-cadang, komponen, atau bahan yang dimanufaktur ulang, yang kinerjanya sama seperti yang baru.
- 10. Keterangan Jaminan Terbatas HP berlaku di negara/wilayah manapun, di mana produk HP yang tercakup jaminan didistribusikan oleh HP Kontrak untuk layanan jaminan tambahan, seperti layanan di tempat, dapat menjadi tersedia dari fasilitas servis HP resmi manapun di negara-negara/wilayah-wilayah tempat produk didistribusikan oleh HP atau oleh importir resmi.
- B. Pembatasan jaminan
	- SEJAUH DIIZINKAN OLEH UNDANG-UNDANG SETEMPAT, BAIK HP MAUPUN PIHAK KETIGA TIDAK MEMBUAT JAMINAN ATAU KETENTUAN LAIN APAPUN, BAIK TERSURAT ATAU TERSIRAT, MENGENAI KEMAMPUAN UNTUK DIPERDAGANGKAN (MERCHANTABILITY), KUALITAS YANG MEMUASKAN, SERTA KESESUAIAN UNTUK TUJUAN TERTENTU.
- C Pembatasan tanggung jawab
	- 1. Sepanjang yang diijinkan oleh undang-undang setempat, ganti rugi yang diberikan dalam Keterangan Jaminan ini merupakan satu-satunya ganti-rugi ekslusif bagi pelanggan.
	- 2. SEBATAS YANG DIIJINKAN OLEH HUKUM SETEMPAT, KECUALI KEWAJIBAN-KEWAJIBAN YANG DITETAPKAN DALAM KETERANGAN JAMINAN INI, DAN DALAM HAL APAPUN, HP ATAUPUN PEMASOK PIHAK KETIGA TIDAK DIKENAKAN TANGGUNG JAWAB ATAS KERUSAKAN LANGSUNG, TIDAK LANGSUNG, KHUSUS, SEWAKTU-WAKTU, ATAUPUN SEBAGAI AKIBAT, BAIK BERDASARKAN KONTRAK, KELALAIAN, MAUPUN TEORI HUKUM LAINNYA DAN DILAPORKAN-TIDAKNYA KEMUNGKINAN ATAS KERUSAKAN DIMAKSUD.
- D. Undang-undang setempat
	- 1. Keterangan Jaminan ini memberikan kepada pelanggan hak hukum tertentu. Pelanggan kemungkinan memiliki juga hak lainnya vang berbeda pada setiap negara bagian di Amerika Serikat, dari propinsi lainnya di Kanada, dan dari negara/wilayah lainnya di seluruh dunia.
	- 2. Sebatas perbedaan antara Keterangan Jaminan ini dengan hukum setempat, maka Keterangan Jaminan akan diperbaiki agar seiring dengan hukum setempat yang dimaksud. Bedasarkan hukum setempat tersebut, mungkin penafian dan pembatasan tertentu dari Keterangan Jaminan ini tidak berlaku bagi pelanggan. Sebagai contoh, beberapa negara bagian di Amerika Serikat, dan beberapa pemerintahan di luar Amerika Serikat (termasuk propinsi-propinsi di Kanada), mungkin:
		- a. Melarang penafian dan pembatasan dalam Keterangan Jaminan ini untuk membatasi undang-undang hak konsumen (misalnya, di Kerajaan Inggris);
		- b. Kalau tidak, membatasi kemampuan produsen untuk memberlakukan penafian atau pembatasan dimaksud; atau
		- c. Memberikan hak jaminan tambahan bagi pelanggan, mencantumkan batas waktu jaminan yang ditetapkan, yang mana produsen tidak dapat menafikan, atau menerapkan pembatasan atas masa jaminan dimaksud.
	- PERSYARATAN DALAM KETERANGAN JAMINAN INI, KECUALI SEBATAS YANG DIIJINKAN OLEH HUKUM, TIDAK MENGECUALIKAN. MEMBATASI, ATAU MENGUBAH, DAN MENAMBAHKAN HAK UNDANG-UNDANG YANG DIWAJIBKAN, YANG BERLAKU ATAS PENJUALAN PRODUK-PRODUK HP KEPADA PARA PELANGGAN DIMAKSUD.

# <span id="page-57-0"></span>**Mendapatkan dukungan dan informasi lainnya melalui internet**

Untuk menemukan informasi tentang garansi dan dukungan, kunjungi situs web HP di [www.hp.com/support.](http://h20180.www2.hp.com/apps/Nav?h_pagetype=prodhomes&h_lang=id&h_cc=all&h_product=hpdeskjetf1129388&h_page=hpcom) Jika diminta, pilih negara/wilayah Anda, lalu klik **Contact HP [Kontak HP]** untuk informasi tentang menghubungi dukungan teknis.

Situs web ini juga menyediakan dukungan teknis, driver, persediaan dan informasi pemesanan serta pilihan lain seperti:

- Akses halaman dukungan online.
- Mengirim pesan e-mail ke HP untuk memperoleh jawaban pertanyaan Anda.
- Menghubungi teknisi HP dengan menggunakan chat online.
- Memeriksa pembaruan perangkat lunak.

Pilihan dukungan dan ketersediaan berbeda-beda tergantung jenis produk, negara/wilayah, dan bahasa.

# **Sebelum menghubungi dukungan pelanggan HP**

Program perangkat lunak dari perusahaan lain mungkin disertakan dengan HP All-in-One. Jika Anda mengalami masalah dengan program tersebut, Anda akan menerima bantuan teknis terbaik dengan menghubungi ahli dari perusahaan tersebut.

#### **Jika Anda perlu menghubungi layanan Dukungan Pelanggan HP, lakukan langkah berikut sebelum Anda menghubungi:**

- 1. Pastikan agar:
	- a. HP All-in-One Anda tersambung dan dinyalakan.
	- b. Kartrid cetak yang sesuai sudah terpasang dengan benar.
	- c. Kertas yang disarankan dimasukkan dengan benar pada baki input.
- 2. Reset HP All-in-One:
	- a. Matikan HP All-in-One dengan menekan tombol **Hidup**.
	- b. Cabut kabel listrik di bagian belakang HP All-in-One.
	- c. Sambungkan kembali kabel listrik ke HP All-in-One.
	- d. Hidupkan HP All-in-One dengan menekan tombol **Hidup**.
- 3. Untuk menemukan informasi tentang garansi dan dukungan, kunjungi situs web HP di [www.hp.com/support.](http://h20180.www2.hp.com/apps/Nav?h_pagetype=prodhomes&h_lang=id&h_cc=all&h_product=hpdeskjetf1129388&h_page=hpcom) Jika diminta, pilih negara/wilayah Anda, lalu klik **Contact HP [Kontak HP]** untuk informasi tentang menghubungi dukungan teknis.

Periksa situs web HP untuk informasi terbaru atau tips pemecahan masalah untuk HP All-in-One .

- 4. Jika Anda masih mengalami kesulitan dan merasa perlu menghubungi Perwakilan Dukungan Pelanggan HP, ikuti langkah berikut ini:
	- a. Pastikan nama spesifik dari HP All-in-One Anda, yang terlihat di kontrol panel, tersedia.
	- b. Cetak laporan swauji.
	- c. Buat salinan warna yang ada sebagai contoh hasil cetakan.
	- d. Bersiaplah untuk menjelaskan masalah Anda secara terperinci.
	- e. Siapkan nomor seri dan ID layanan Anda.
- 5. Hubungi Dukungan Pelanggan HP. Usahakan agar Anda berada di dekat HP All-in-One saat menghubungi layanan.

Untuk informasi lebih lanjut, baca:

- [Mencetak laporan swauji](#page-30-0)
- Mengakses nomor seri dan ID layanan Anda

# **Mengakses nomor seri dan ID layanan Anda**

Anda dapat mengakses nomor seri dan ID layanan untuk HP All-in-One dengan mencetak laporan swauji.

<span id="page-58-0"></span>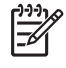

**Catatan** Jika HP All-in-One Anda tidak menyala, Anda dapat menemukan nomor seri yang tertera pada stiker di bagian belakang. Nomor seri adalah kode 10-karakter yang terletak di sudut kiri atas stiker.

#### **Untuk mencetak laporan swauji**

- 1. Tekan dan tahan **Batal** pada panel kontrol.
- 2. Sambil menahan **Batal**, tekan **Mulai Salin Warna**.

Laporan swauji dicetak, berisi nomor seri dan ID layanan.

# **Menghubungi Amerika Utara selama masa garansi**

Hubungi **1-800-474-6836 (1-800-HP invent)**. Layanan dukungan melalui telepon A.S tersedia dalam bahasa Inggris dan Spanyol 24 jam sehari, 7 hari seminggu (hari dan jam untuk layanan dukungan dapat berubah tanpa pemberitahuan sebelumnya). Layanan ini bebas biaya selama periode garansi. Biaya akan dikenakan setelah masa berlaku garansi habis.

# **Menghubungi tempat lain di dunia**

Nomor yang terdaftar di bawah ini adalah nomor terbaru sejak tanggal penerbitan buku panduan ini. Untuk daftar nomor internasional Layanan Dukungan HP yang terbaru, kunjungi [www.hp.com/](http://h20180.www2.hp.com/apps/Nav?h_pagetype=prodhomes&h_lang=id&h_cc=all&h_product=hpdeskjetf1129388&h_page=hpcom) [support](http://h20180.www2.hp.com/apps/Nav?h_pagetype=prodhomes&h_lang=id&h_cc=all&h_product=hpdeskjetf1129388&h_page=hpcom) dan pilih negara/kawasan atau bahasa.

Layanan dukungan ini gratis selama masa garansi; namun, Anda akan dikenai biaya standar untuk panggilan jarak jauh. Pada keadaan tertentu, juga terdapat biaya tambahan.

Untuk layanan telepon di Eropa, harap periksa rincian dan syarat dukungan telepon di negara/ kawasan Anda dengan mengunjungi [www.hp.com/support.](http://h20180.www2.hp.com/apps/Nav?h_pagetype=prodhomes&h_lang=id&h_cc=all&h_product=hpdeskjetf1129388&h_page=hpcom)

Sebagai alternatif, Anda dapat menanyakan dealer Anda atau menghubungi HP di nomor telepon yang disediakan dalam buku petunjuk ini.

Sebagai bagian usaha kami yang terus-menerus untuk meningkatkan layanan dukungan telepon kami, kami menyarankan Anda untuk memeriksa situs web kami secara berkala untuk mendapatkan informasi baru mengenai fitur dan pemberian layanan.

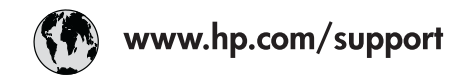

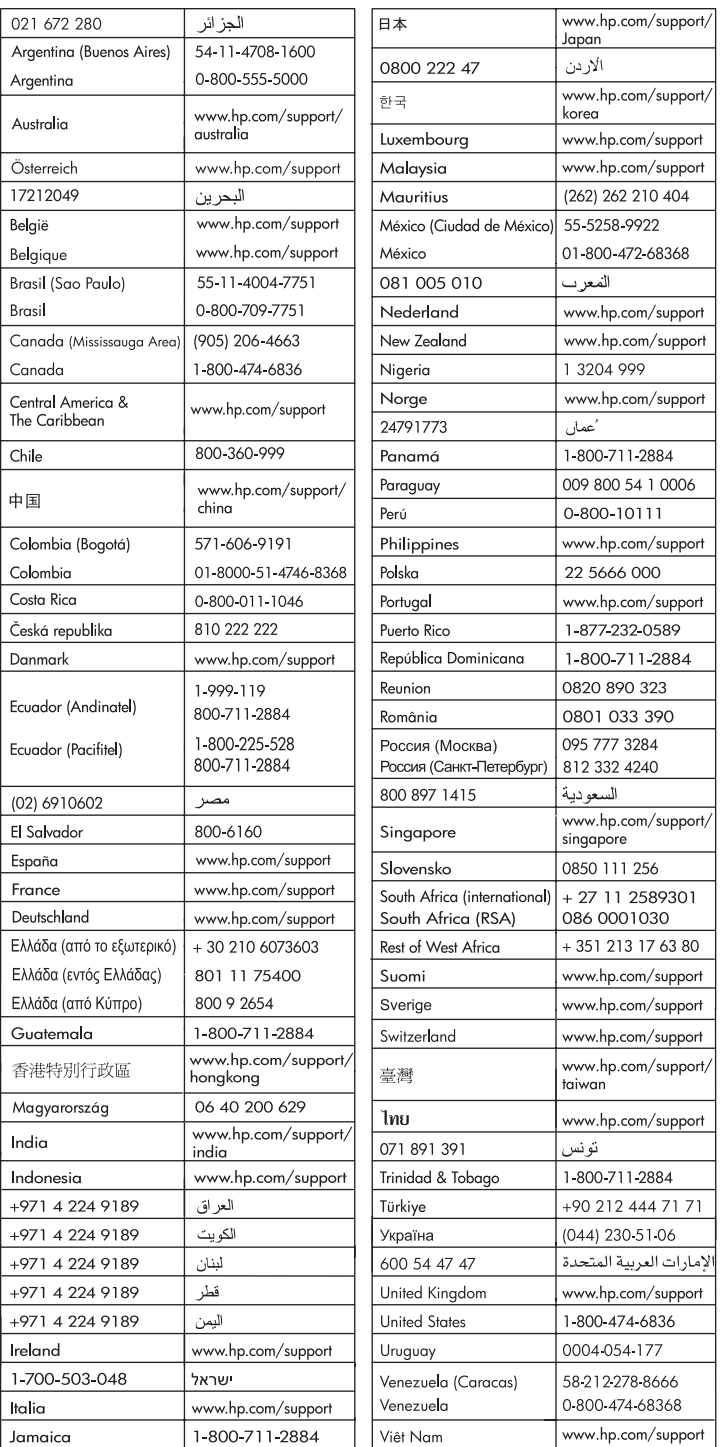

# **Menyiapkan HP All-in-One Anda untuk pengiriman**

Jika setelah menghubungi Dukungan Pelanggan HP atau penjual Anda diminta untuk mengirim HP All-in-One untuk perbaikan, pastikan Anda melepaskan dan menyimpan komponen berikut sebelum mengirim perangkat Anda:

- Kartrid cetak
- Kabel daya, kabel USB, dan kabel lain yang terhubung ke HP All-in-One
- Kertas yang terdapat dalam baki masukan
- Dokumen asli yang terdapat di dalam HP All-in-One

#### **Untuk mengeluarkan kartrid cetak sebelum pengiriman**

- 1. Hidupkan HP All-in-One dan tunggu sampai kartrid cetak berhenti dan sunyi. Jika HP All-in-One Anda tidak dapat menyala, abaikan langkah ini dan lanjutkan ke langkah 2.
- 2. Buka pintu kartrid cetak.
- 3. Lepaskan kartrid cetak dari slotnya.

**Catatan** Jika HP All-in-One tidak dapat menyala, cabut kabel listrik dan secara manual dorong tempat kartrid cetak ke arah tengah untuk melepaskan kartrid cetak.

- 4. Tempatkan kartrid cetak dalam kantung kedap udara sehingga tidak menjadi kering, lalu simpan. Jangan kirim HP All-in-One beserta kartrid cetak kecuali agen dukungan pelanggan HP menginstruksikan Anda.
- 5. Tutup pintu kartrid cetak dan tunggu beberapa menit sampai tempat kartrid cetak kembali ke posisi asal (di sebelah kiri).

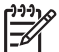

**Catatan** Pastikan scanner (pemindai) telah kembali ke posisinya semula sebelum menonaktifkan HP All-in-One.

6. Tekan tombol **Hidup** untuk menghidupkan HP All-in-One.

# **Mengemas HP All-in-One**

Ikuti langkah berikut segera setelah Anda melepaskan kartrid cetak, matikanHP All-in-One, lalu lepaskan sambungannya.

#### **Untuk mengemas HP All-in-One**

1. Jika tersedia, kemas HP All-in-One untuk pengiriman dengan menggunakan kotak kemasan asli atau bahan pembungkus yang menyertai perangkat pertukaran Anda.

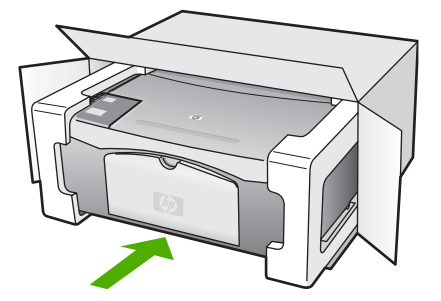

Garansi dan dukungan HP **Garansi dan dukungan HP** Bila Anda tidak memiliki kotak kemasan asli, harap gunakan bahan pembungkus lain yang memadai. Kerusakan karena pengepakan dan/atau transportasi yang tidak memadai tidak termasuk dalam garansi.

- 2. Tempelkan label return shipping (pengembalian) di luar kotak.
- 3. Masukkan item berikut ke dalam kotak:
	- Penjelasan lengkap gejala kerusakan untuk petugas servis (contoh untuk masalah kualitas cetak sangat membantu).
	- Salinan slip penjualan atau bukti pembelian lain untuk menetapkan masa cakupan garansi.
	- Nama, alamat dan nomor telepon Anda dimana Anda dapat dihubungi selama jam kerja.

# <span id="page-63-0"></span>**12 Informasi teknis**

Spesifikasi teknis dan informasi peraturan internasional HP All-in-One disediakan di bagian ini.

# **Persyaratan sistem**

Persyaratan sistem perangkat lunak terdapat pada file Readme.

# **Spesifikasi kertas**

Bagian ini memuat informasi tentang kapasitas baki kertas, ukuran kertas, dan spesifikasi margin cetak.

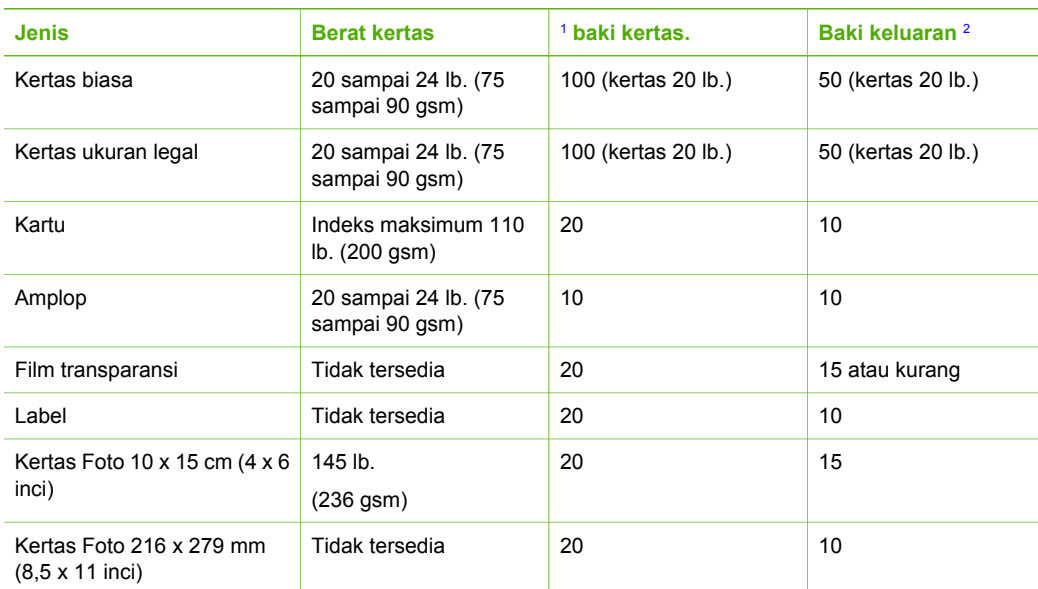

#### **Kapasitas baki kertas**

1 Kapasitas maksimum

2 Kapasitas baki keluaran bergantung pada jenis kertas dan jumlah tinta yang Anda gunakan. HP menyarankan untuk selalu mengosongkan baki keluaran.

## **Ukuran kertas**

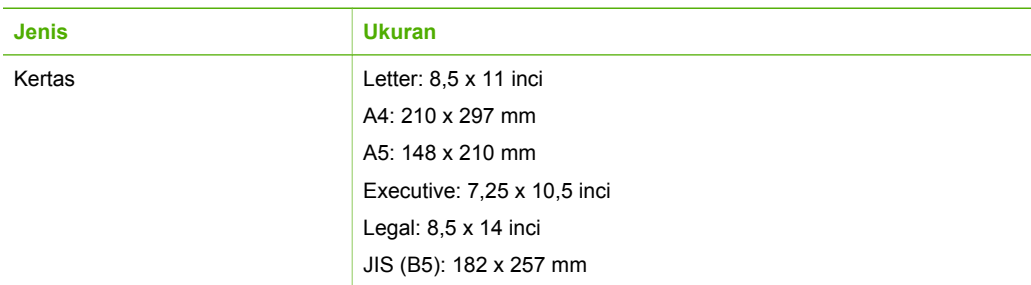

<span id="page-64-0"></span>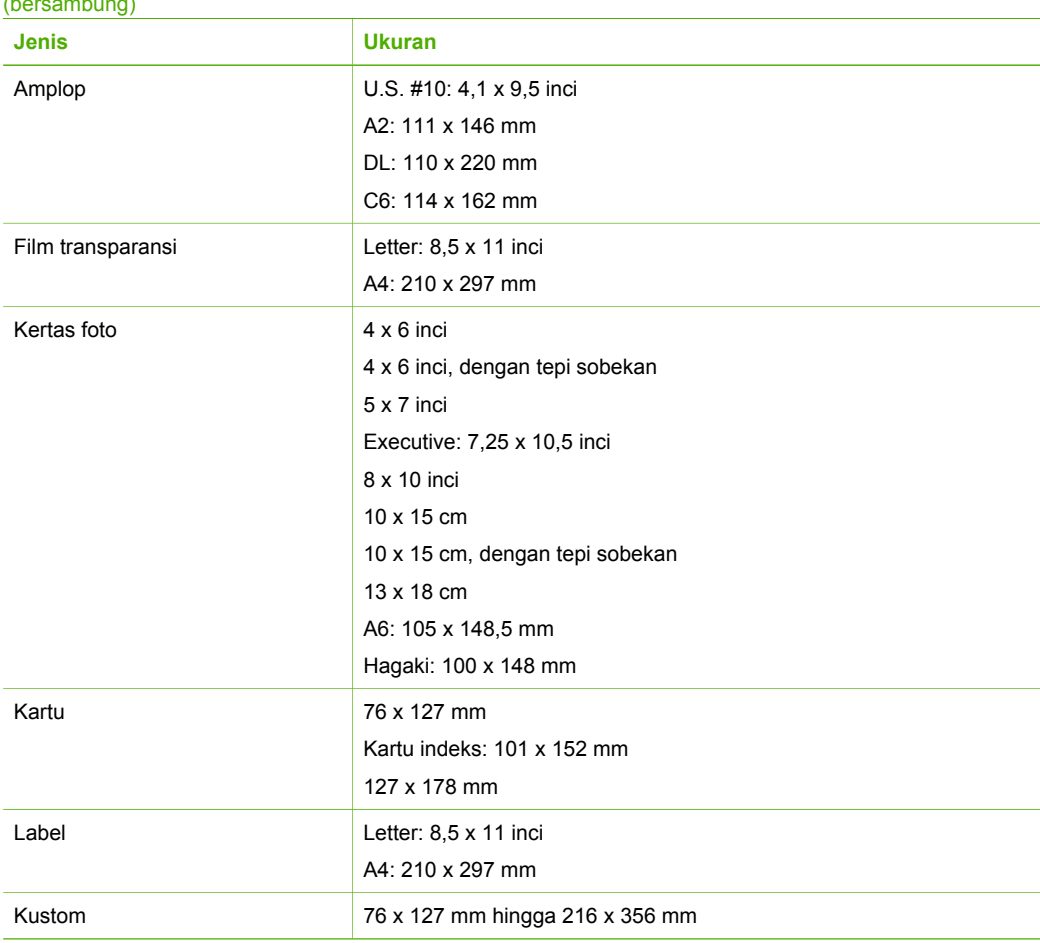

# **Spesifikasi margin cetak**

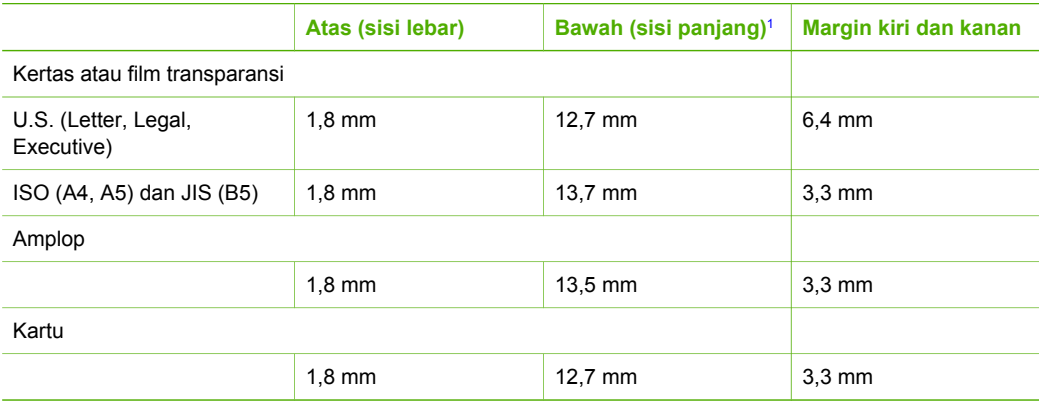

1 Margin ini tidak sesuai; namun, area tulisan seluruhnya dapat digunakan. Area tulisan diukur dari tengah 5,4 mm (0,21 inci), yang menjadikan margin atas dan bawah tidak simetris.

# <span id="page-65-0"></span>**Spesifikasi cetak**

- 600 x 600 dpi hitam
- 4800 x 1200 optimized dpi warna
- Metode: drop-on-demand thermal inkjet
- Bahasa: LIDIL (lightweight imaging device interface language)
- Siklus kerja: 700 halaman cetak per bulan

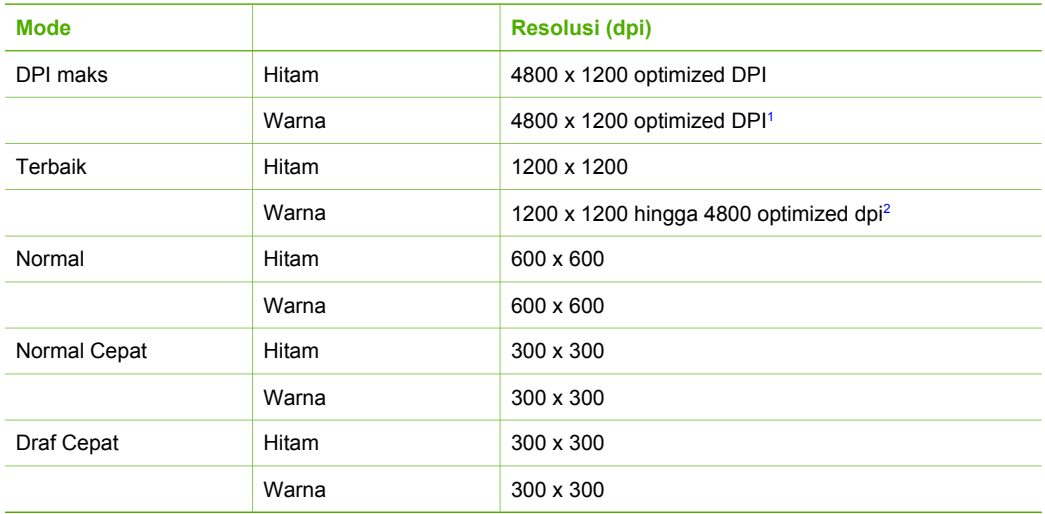

- 1 Hingga pencetakan warna 4800 x 1200 optimized dpi pada kertas foto premium 1200 x 1200 input dpi.
- 2 Hingga pencetakan warna 4800 x 1200 optimized dpi pada kertas foto premium 1200 x 1200 input dpi.

# **Spesifikasi salin**

- Pemrosesan gambar digital
- Sampai 9 salinan dari sumber asli (bervariasi tergantung model)
- Sesuaikan dengan Halaman

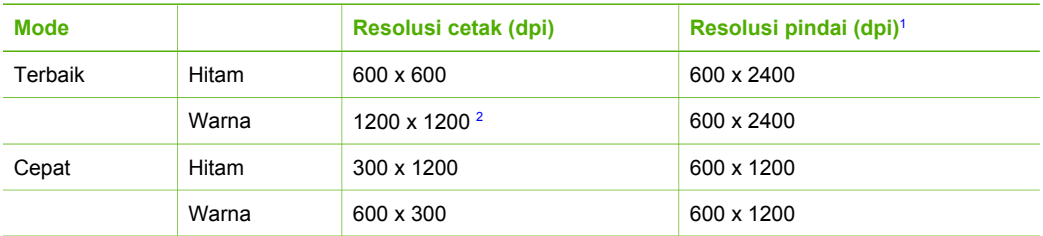

- 1 Maksimum pada skala 400%.
- Pada kertas foto atau kertas premium.

# **Spesifikasi pindai**

- Termasuk editor gambar
- Perangkat lunak OCR terintegrasi secara otomatis mengkonversi teks pindaian menjadi teks yang dapat diedit
- Twain-compliant interface
- Resolusi: hingga 1200 x 2400 ppi optical; 19200 ppi enhanced (bervariasi tergantung model)
- Warna: 48-bit warna, 8-bit abu-abu (256 level abu-abu)
- Ukuran pindai maksimum dari kaca: 21,6 x 29,7 cm

# <span id="page-66-0"></span>**Spesifikasi fisik**

- Tinggi: 16,97 cm
- Lebar: 44 cm
- Dalam: 25,9 cm
- Berat: 4,5 kg

# **Spesifikasi daya listrik**

- Konsumsi daya listrik: maksimum 80 W
- Tegangan input: AC 100 hingga 240 V  $\sim$  1 A 50–60 Hz, di-ground
- Tegangan output: DC 32 V===560 mA, 15 V or 16 V===530mA

# **Spesifikasi lingkungan**

- Kisaran suhu pengoperasian yang direkomendasikan: 15º sampai 32º C (59º sampai 90º F)
- Kisaran suhu pengoperasian yang diperbolehkan: 5º sampai 35º C (41º sampai 95º F)
- Kelembaban: 15% sampai 80% RH nonkondensasi
- Kisaran suhu nonoperasional (Penyimpanan): –20º sampai 50º C (–4º sampai 122º F)
- Jika terdapat medan elektromagnetis yang tinggi, ouput dari HP All-in-One mungkin akan sedikit terganggu
- HP merekomendasikan penggunaan kabel USB lebih pendek dari atau sepanjang 3 m (10 kaki) untuk meminimalkan gangguan yang disebabkan oleh medan elektromagnetis yang tinggi

# **Informasi akustik**

Jika Anda memiliki akses Internet, Anda dapat memperoleh informasi akustik dari situs web HP. Kunjungi: [www.hp.com/support.](http://www.hp.com/support)

# **Program penanganan produk ramah lingkungan**

Bagian ini memuat informasi tentang pelestarian lingkungan; produksi ozon; kebutuhan energi; penggunaan kertas; plastik; lembar data material yang aman; dan program daur ulang. Bagian ini memuat informasi tentang standar-standar lingkungan.

## **Pelestarian lingkungan**

Hewlett-Packard berkomitmen menyediakan produk berkualitas dengan cara yang ramah lingkungan. Produk ini telah didesain dengan berbagai karakteristik untuk meminimalkan pengaruh yang merugikan lingkungan.

Untuk informasi lebih lanjut, kunjungi Komitmen HP terhadap Lingkungan di situs web: [www.hp.com/hpinfo/globalcitizenship/environment/index.html](http://www.hp.com/hpinfo/globalcitizenship/environment/index.html)

## **Produksi ozon**

Produk ini tidak menghasilkan gas ozon yang substansial (O3).

## **Energy consumption**

Energy usage drops significantly while in ENERGY STAR® mode, which saves natural resources, and saves money without affecting the high performance of this product. This product and

<span id="page-67-0"></span>external power supply qualify for ENERGY STAR, which is a voluntary program established to encourage the development of energy-efficient office products.

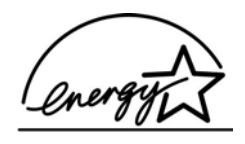

ENERGY STAR is a U.S. registered service mark of the U.S. EPA. As an ENERGY STAR partner, HP has determined that this product meets ENERGY STAR guidelines for energy efficiency. For more information on ENERGY STAR guidelines, go to the following website: [www.energystar.gov](http://www.energystar.gov)

#### **Penggunaan kertas**

This product is suited for the use of recycled paper according to DIN 19309 and EN 12281:2002.

## **Plastik**

Bahan plastik melebihi 25 gram ditandai dengan standar internasional yang meningkatkan kemampuan untuk mengenali plastik untuk tujuan daur ulang di akhir masa pakai produk.

#### **Lembar data keamanan bahan**

Material safety data sheet [lembar data keamanan bahan] (MSDS) dapat diperoleh dari situs web HP, di:

#### [www.hp.com/go/msds](http://www.hp.com/go/msds)

Pelanggan yang tidak memiliki akses Internet harus menghubungi Pusat Peduli Pelanggan HP terdekat.

#### **Program daur ulang perangkat keras**

HP menawarkan sejumlah pengembalian produk yang terus meningkat dan program daur ulang di berbagai negara/kawasan, juga kemitraan dengan pusat daur ulang terbesar di seluruh dunia. HP juga menghemat sumber daya dengan memperbaiki dan menjual kembali sebagian produk yang paling populer.

Untuk informasi lebih lanjut tentang daur ulang produk HP, kunjungi: [www.hp.com/recycle](http://www.hp.com/recycle).

#### **Program daur ulang persediaan HP inkjet**

HP berkomitmen dalam menjaga kelestarian lingkungan. Program Daur Ulang Persediaan HP Inkjet tersedia di banyak negara/kawasan, dan memungkinkan Anda mendaur ulang kartrid cetak tanpa biaya. Untuk informasi lebih lanjut, kunjungi situs web HP berikut ini:

#### [www.hp.com/recycle](http://www.hp.com/recycle)

#### **Penanganan Limbah Produk oleh Pengguna Pribadi di negara-negara Uni Eropa**

Simbol yang terdapat pada produk ini atau di kemasannya menunjukkan bahwa pembuangan produk ini tidak boleh disatukan dengan sampah rumah tangga. Selain itu, merupakan tanggung jawab Anda untuk memperhatikan penanganan limbah produk dengan mengumpulkannya pada tempat pembuangan khusus agar limbah perlengkapan elektronik dan peralatan listrik tersebut dapat didaur ulang. Mengumpulkan secara terpisah dan mendaur-ulang limbah peralatan Anda yang sudah tidak terpakai akan membantu menjaga kelestarian lingkungan dan menjamin proses daur ulang dengan cara yang aman bagi kesehatan dan lingkungan. Untuk informasi lebih lanjut tentang dimana Anda dapat membuang limbah peralatan Anda agar dapat didaur-ulang, silakan hubungi kantor pemerintah setempat, layanan pembuangan limbah rumah tangga Anda, atau toko di tempat Anda membeli produk tersebut.

<span id="page-68-0"></span>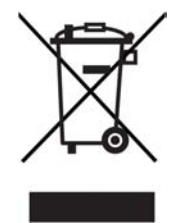

# **Pemberitahuan resmi**

HP All-in-One memenuhi persyaratan produk dari badan hukum di negara/kawasan Anda.

#### **Nomor identifikasi model resmi**

Untuk tujuan identifikasi resmi, produk Anda memiliki Nomor Model Resmi. Nomor Model Resmi untuk produk Anda adalah SDGOB-0601. Nomor resmi ini berbeda dengan nama pemasaran (HP Deskjet F300 All-in-One series).

#### **FCC statement**

The United States Federal Communications Commission (in 47 CFR 15.105) has specified that the following notice be brought to the attention of users of this product.

Declaration of Conformity: This equipment has been tested and found to comply with the limits for a Class B digital device, pursuant to part 15 of the FCC Rules. Operation is subject to the following two conditions: (1) this device may not cause harmful interference, and (2) this device must accept any interference received, including interference that might cause undesired operation. Class B limits are designed to provide reasonable protection against harmful interference in a residential installation. This equipment generates, uses, and can radiate radio frequency energy, and, if not installed and used in accordance with the instructions, might cause harmful interference to radio communications. However, there is no guarantee that interference will not occur in a particular installation. If this equipment does cause harmful interference to radio or television reception, which can be determined by turning the equipment off and on, the user is encouraged to try to correct the interference by one or more of the following measures:

- Reorient the receiving antenna.
- Increase the separation between the equipment and the receiver.
- Connect the equipment into an outlet on a circuit different from that to which the receiver is connected.
- Consult the dealer or an experienced radio/TV technician for help.

For more information, contact the Product Regulations Manager, Hewlett-Packard Company, San Diego, (858) 655-4100.

The user may find the following booklet prepared by the Federal Communications Commission helpful: How to Identify and Resolve Radio-TV Interference Problems. This booklet is available from the U.S. Government Printing Office, Washington DC, 20402. Stock No. 004-000-00345-4.

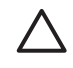

**Caution** Pursuant to Part 15.21 of the FCC Rules, any changes or modifications to this equipment not expressly approved by the Hewlett-Packard Company might cause harmful interference and void the FCC authorization to operate this equipment.

## **Note à l'attention des utilisateurs canadien/notice to users in Canada**

Le présent appareil numérique n'émet pas de bruit radioélectrique dépassant les limites applicables aux appareils numériques de la classe B prescrites dans le Règlement sur le brouillage radioélectrique édicté par le ministère des Communications du Canada.

Peralatan digital ini tidak melanggar batasan Kelas B untuk emisi suara dari peralatan digital yang ditetapkan dalam Peraturan Interferensi Radio, Departemen Komunikasi Kanada.

## <span id="page-69-0"></span>**Notice to users in Australia**

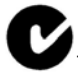

This equipment complies with Australian EMC requirements.

**Notice to users in Korea**

# 사용자 안내문(B급 기기)

이 기기는 비업무용으로 전자파 적합 등록을 받은 기기로서, 주거지역에서는 물론 모든 지역에서 사용할 수 있습니다.

## **Declaration of conformity (European Economic Area)**

The Declaration of Conformity in this document complies with ISO/IEC Guide 22 and EN 45014. It identifies the product, manufacturer's name and address, and applicable specifications recognized in the European community.

# <span id="page-70-0"></span>**HP Deskjet F300 All-in-One series declaration of conformity**

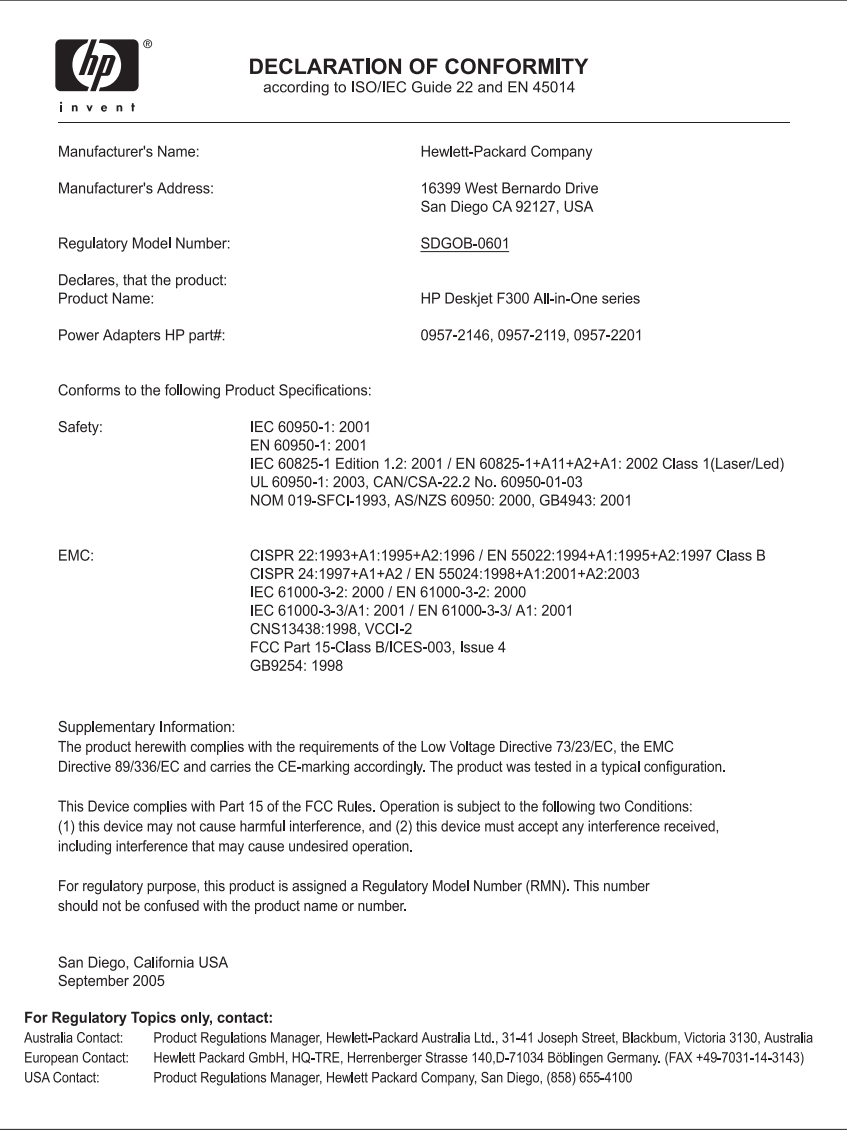

# **Indeks**

# **A**

amplop memuat [17](#page-19-0) spesifikasi [61](#page-63-0)

## **B**

bantuan sumber daya lain [9](#page-11-0) batal pencetakan [22](#page-24-0) pindai [26](#page-28-0) salin [24](#page-26-0) berbagi-pakai printer Mac [11](#page-13-0) berbagi printer [11](#page-13-0) bersihkan kaca [27](#page-29-0) penahan tutup [28](#page-30-0)

# **C**

cetak dari komputer [21](#page-23-0) dari perangkat lunak aplikasi [21](#page-23-0) laporan swauji [28](#page-30-0) membatalkan pekerjaan [22](#page-24-0) spesifikasi [63](#page-65-0)

# **D**

daur ulang HP All-in-One [65](#page-67-0) kartrid cetak [65](#page-67-0) declaration of conformity European Economic Area [67](#page-69-0) United States [68](#page-70-0) dokumen pindai [25](#page-27-0) dukungan pelanggan Amerika Utara [56](#page-58-0) di luar A.S. [56](#page-58-0) garansi [53](#page-55-0) ID layanan [55](#page-57-0) kontak [55](#page-57-0) nomor seri [55](#page-57-0)

situs web [55](#page-57-0)

## **F**

FCC statement [66](#page-68-0) file Readme [40](#page-42-0) foto [25](#page-27-0)

# **G**

gambar pindai [25](#page-27-0) garansi [53](#page-55-0)

# **H**

hentikan pencetakan [22](#page-24-0) pindai [26](#page-28-0) salin [24](#page-26-0) HP JetDirect [11](#page-13-0) HP Solution Center, ikon yang hilang [46](#page-48-0)

# **I**

ID layanan [55](#page-57-0) informasi peraturan nomor identifikasi model resmi [66](#page-68-0) note à l'attention des utilisateurs Canadien [66](#page-68-0) notice to users in Canada [66](#page-68-0) WEEE [65](#page-67-0) informasi teknis berat [64](#page-66-0) kapasitas baki kertas [61](#page-63-0) persyaratan sistem [61](#page-63-0) spesifikasi cetak [63](#page-65-0) spesifikasi daya listrik [64](#page-66-0) Spesifikasi fisik [64](#page-66-0) spesifikasi kertas [61](#page-63-0) spesifikasi lingkungan [64](#page-66-0) spesifikasi margin cetak [62](#page-64-0) spesifikasi pindai [63](#page-65-0) spesifikasi salin [63](#page-65-0)

ukuran kertas [61](#page-63-0) instalasi kabel USB [41](#page-43-0) instalasi perangkat lunak instal ulang [46](#page-48-0) mengatasi masalah [43](#page-45-0) menghapus instalasi [46](#page-48-0) instal ulang perangkat lunak [46](#page-48-0)

# **J**

jenis koneksi yang didukung berbagi-pakai printer [11](#page-13-0) USB [11](#page-13-0) jumlah salinan salin [24](#page-26-0)

# **K**

kaca bersihkan [27](#page-29-0) kaca pindai bersihkan [27](#page-29-0) kapasitas baki kertas [61](#page-63-0) kartrid. *lihat* kartrid cetak kartrid cetak ganti [30](#page-32-0) meluruskan [33](#page-35-0) membersihkan [34](#page-36-0) membersihkan kontak [35](#page-37-0) memesan [37](#page-39-0) menangani [29](#page-31-0) mengatasi masalah [50](#page-52-0) nama komponen [29](#page-31-0) kartrid tinta. *lihat* kartrid cetak kartu ucapan, memuat [18](#page-20-0) kecepatan port USB [11](#page-13-0) kertas Jenis-jenis yang tidak cocok [14](#page-16-0) jenis kertas salin yang direkomendasikan [23](#page-25-0) jenis yang disarankan [14](#page-16-0) macet [19,](#page-21-0) [49](#page-51-0) memesan [37](#page-39-0) memuat [15](#page-17-0) mengatasi masalah [48](#page-50-0) pilih [13](#page-15-0)
spesifikasi [61](#page-63-0) ukuran kertas [61](#page-63-0) kertas A4, memuat [15](#page-17-0) kertas foto memuat [17](#page-19-0) spesifikasi [61](#page-63-0) kertas foto 10 x 15 cm memuat [17](#page-19-0) spesifikasi [61](#page-63-0) kertas foto 4 x 6 inci, memuatkan [17](#page-19-0) kertas legal memuat [15](#page-17-0) spesifikasi [61](#page-63-0) kertas letter memuat [15](#page-17-0) spesifikasi [61](#page-63-0)

## **L**

label memuat [18](#page-20-0) spesifikasi [61](#page-63-0) lampu status gambaran umum [5](#page-7-0) laporan swauji [28](#page-30-0) laporan swauji [28](#page-30-0) lingkungan daur ulang persediaan inkjet [65](#page-67-0) Program penanganan produk ramah lingkungan [64](#page-66-0) spesifikasi lingkungan [64](#page-66-0)

#### **M**

macet, kertas [19](#page-21-0) masalah koneksi HP All-in-One tidak dapat dihidupkan [40](#page-42-0) media. *lihat* kertas meluruskan kartrid cetak [33](#page-35-0) membersihkan bagian luar [27](#page-29-0) kartrid cetak [34](#page-36-0) kontak kartrid cetak [35](#page-37-0) membuat salinan [23](#page-25-0) memesan kartrid cetak [37](#page-39-0) kertas [37](#page-39-0) memuat amplop [17](#page-19-0)

iron-on transfer [18](#page-20-0) kartu ucapan [18](#page-20-0) kertas A4 [15](#page-17-0) kertas foto 10 x 15 cm [17](#page-19-0) kertas foto 4 x 6 inci [17](#page-19-0) kertas legal [15](#page-17-0) kertas letter [15](#page-17-0) kertas ukuran penuh [15](#page-17-0) label [18](#page-20-0) sumber asli [13](#page-15-0) transparansi [18](#page-20-0) mengatasi masalah file Readme [40](#page-42-0) fungsi-fungsi operasional [48](#page-50-0) instalasi perangkat keras [40](#page-42-0) instalasi perangkat lunak [43](#page-45-0) kabel USB [41](#page-43-0) kartrid cetak [50](#page-52-0) kertas [48](#page-50-0) macet, kertas [19](#page-21-0) pengaturan [40](#page-42-0) sumber daya [9](#page-11-0) mengganti kartrid cetak [30](#page-32-0) menghapus instalasi perangkat lunak [46](#page-48-0) menginstal perangkat lunak, mengatasi masalah [40](#page-42-0) mengirim perangkat Anda [58](#page-60-0) mulai salin hitam [5](#page-7-0) warna [5](#page-7-0)

# **N**

nomor seri [55](#page-57-0) nomor telepon, dukungan pelanggan [55](#page-57-0)

#### **P**

panel kontrol tombol [4](#page-6-0), pemberitahuan resmi [66](#page-68-0) penahan tutup, bersihkan [28](#page-30-0) perangkat lunak aplikasi, mencetak dari [21](#page-23-0) perawatan bersihkan kaca [27](#page-29-0) kartrid cetak [29](#page-31-0) laporan swauji [28](#page-30-0)

meluruskan kartrid cetak [33](#page-35-0) membersihkan bagian luar [27](#page-29-0) membersihkan kartrid cetak [34](#page-36-0) membersihkan penahan tutup [28](#page-30-0) mengganti kartrid cetak [30](#page-32-0) persyaratan sistem [61](#page-63-0) pesanan Panduan Pemasangan [38](#page-40-0) Panduan Pengguna [38](#page-40-0) perangkat lunak [38](#page-40-0) pilih kertas [13](#page-15-0) pindai batal [26](#page-28-0) dokumen [25](#page-27-0) fitur-fitur [25](#page-27-0) foto [25](#page-27-0) hentikan [26](#page-28-0) spesifikasi pindai [63](#page-65-0)

## **R**

regulatory notices declaration of conformity (European Economic Area) [67](#page-69-0) declaration of conformity (U.S.) [68](#page-70-0) FCC statement [66](#page-68-0) notice to users in Korea [67](#page-69-0)

# **S**

salin batal [24](#page-26-0) jenis-jenis kertas, direkomendasikan [23](#page-25-0) jumlah salinan [24](#page-26-0) membuat salinan [23](#page-25-0) spesifikasi [63](#page-65-0) spesifikasi. *lihat* informasi teknis spesifikasi daya listrik [64](#page-66-0) Spesifikasi fisik [64](#page-66-0) spesifikasi margin cetak [62](#page-64-0) sumber daya, bantuan [9](#page-11-0)

# **T**

tombol, panel kontrol [4](#page-6-0) tombol batal [4](#page-6-0) tombol hidup [4](#page-6-0) tombol pindai [5](#page-7-0)

Indeks

transparansi memuat [18](#page-20-0) spesifikasi [61](#page-63-0)

#### **U**

Uni Eropa informasi daur ulang [65](#page-67-0)